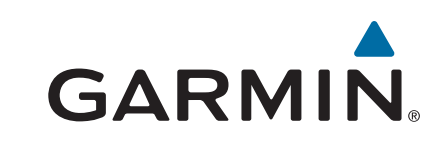

# **Oregon® Serie 700**

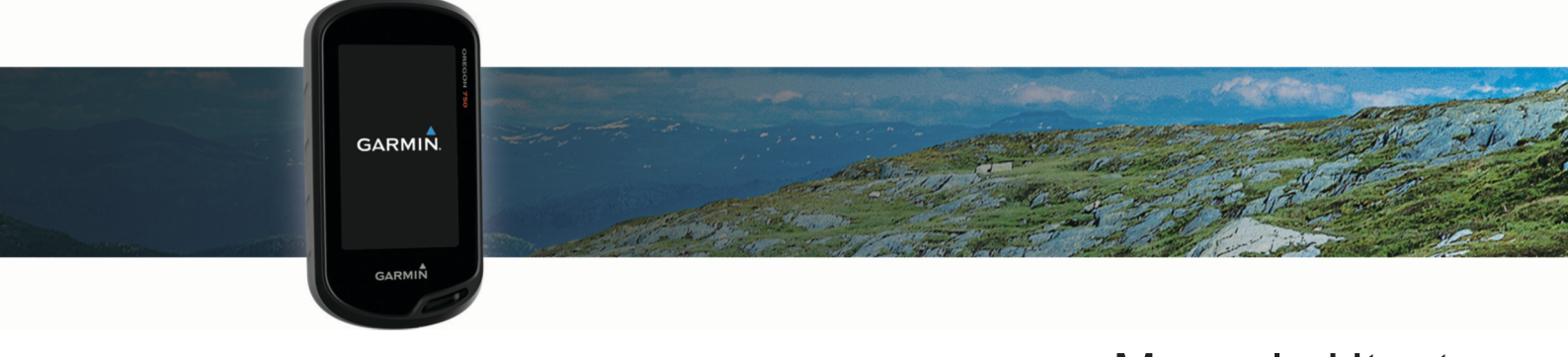

Manuale Utente

#### © 2016 Garmin Ltd. o sue affiliate

Tutti i diritti riservati. Ai sensi delle norme sul copyright, non è consentito copiare integralmente o parzialmente il presente manuale senza il consenso scritto di Garmin. Garmin si riserva il diritto di modificare o migliorare i prodotti e di apportare modifiche al contenuto del presente manuale senza obbligo di preavviso nei confronti di persone o organizzazioni. Visitare il sito Web [www.garmin.com](http://www.garmin.com) per gli attuali aggiornamenti e ulteriori informazioni sull'uso del prodotto.

Garmin®, il logo Garmin, ANT+®, Auto Lap®, City Navigator®, Oregon®, TracBack® e VIRB® sono marchi di Garmin Ltd. o delle società affiliate, registrati negli Stati Uniti e in altri Paesi. BaseCamp™, chirp™, Garmin Connect™, Garmin Express™, Garmin HuntView™, Connect IQ™, HomePort™, tempe™ e GSC™ sono marchi di Garmin Ltd. o delle società affiliate. L'uso di tali marchi non è consentito senza consenso esplicito da parte di Garmin.

ll marchio e i logo BLUETOOTH® sono di proprietà di Bluetooth SIG, Inc. e il loro uso da parte di Garmin è concesso su licenza. Wi-Fi® un marchio registrato di Wi-Fi Alliance Corporation. Mac° è un marchio registrato di Apple Computer, Inc. Windows® è un marchio registrato di Microsoft Corporation negli Stati Uniti e in altri Paesi. microSD® e il logo microSDHC sono marchi di SD-3C, LLC. Gli altri marchi e nomi commerciali appartengono ai rispettivi proprietari.

NMEA® è un marchio registrato della National Marine Electronics Association. NMEA 2000® e il logo NMEA 2000 sono marchi registrati della National Marine Electronics Association.

Questo prodotto è certificato ANT+®. Per un elenco di prodotti compatibili e applicazioni, visitare il sito Web [www.thisisant.com/directory](http://www.thisisant.com/directory).

## **Sommario**

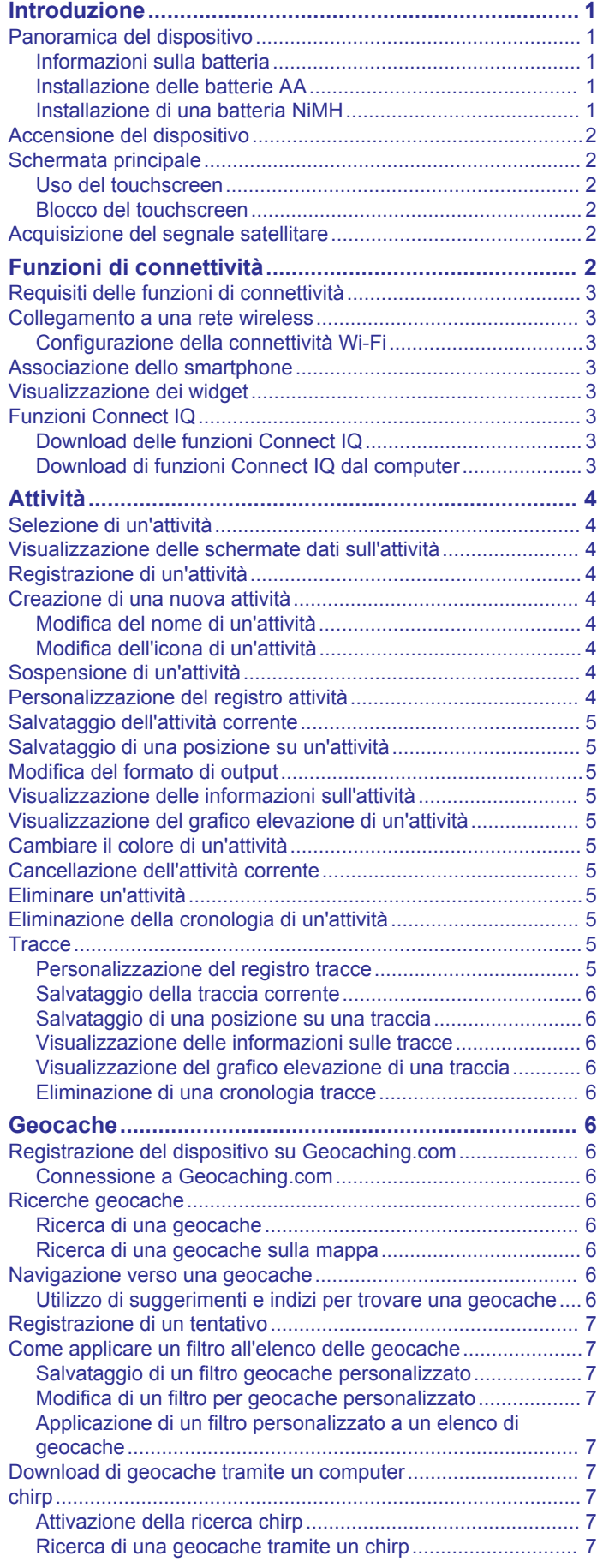

[Rimozione dei dati della geocache in tempo reale dal](#page-10-0)  [dispositivo...................................................................................](#page-10-0) 7 [Annullare la registrazione del dispositivo da](#page-10-0)  [Geocaching.com.........................................................................](#page-10-0) 7 **[Navigazione....................................................................](#page-11-0) 8** [Navigazione verso una destinazione..........................................](#page-11-0) 8 [Interruzione della navigazione...............................................](#page-11-0) 8 [Navigazione con la mappa.........................................................](#page-11-0) 8 [Navigazione con TracBack®......................................................](#page-11-0) 8 [Ricerca di una posizione vicino a un'altra posizione..................](#page-11-0) 8 [Mappe opzionali..........................................................................8](#page-11-0) [Ricerca di un indirizzo............................................................](#page-11-0) 8 [Navigazione con la bussola........................................................](#page-11-0) 8 [Calibrazione della bussola.....................................................](#page-11-0) 8 [Indicatore di rotta...................................................................](#page-11-0) 8 [Salvare e avviare la navigazione verso una posizione Uomo a](#page-12-0)  [mare............................................................................................9](#page-12-0) [Navigazione con Punta e Vai.....................................................](#page-12-0) 9 [Grafico elevazione......................................................................](#page-12-0) 9 [Navigazione verso un punto sul grafico elevazione...............](#page-12-0) 9 [Modifica del tipo di grafico.....................................................](#page-12-0) 9 [Reimpostazione del grafico di elevazione.............................](#page-12-0) 9 [Calibrazione dell'altimetro barometrico..................................](#page-12-0) 9 **[Waypoint.........................................................................](#page-12-0) 9** [Creazione di un waypoint...........................................................](#page-12-0) 9 [Ricerca di un waypoint................................................................9](#page-12-0) [Modifica di un waypoint..............................................................](#page-12-0) 9 [Eliminazione di un waypoint.......................................................](#page-12-0) 9 [Aumento della precisione della posizione di un waypoint..........](#page-12-0) 9 [Proiezione di un waypoint.........................................................](#page-13-0) 10 **[Percorsi.........................................................................](#page-13-0) 10** [Creazione di un percorso con la funzione Pianificazione](#page-13-0) [percorsi.....................................................................................](#page-13-0) 10 [Creazione di un percorso con la mappa...................................](#page-13-0) 10 [Modifica del nome di un percorso.............................................](#page-13-0) 10 [Modifica di un percorso.............................................................10](#page-13-0) [Visualizzazione di un percorso sulla mappa.............................](#page-13-0) 10 [Eliminazione di un percorso......................................................10](#page-13-0) [Visualizzazione del percorso attivo..........................................](#page-13-0) 10 [Navigazione di un percorso a ritroso........................................](#page-13-0) 10 [Visualizzazione del grafico elevazione di un percorso.............](#page-13-0) 10 **[Garmin Adventures......................................................](#page-14-0) 11** [Invio di file a e da BaseCamp...................................................](#page-14-0) 11 [Creazione di un'avventura........................................................](#page-14-0) 11 [Iniziare un'avventura.................................................................11](#page-14-0) **[Fotocamera e foto........................................................](#page-14-0) 11** [Come scattare una foto............................................................](#page-14-0) 11 **[Applicazioni..................................................................](#page-14-0) 11**

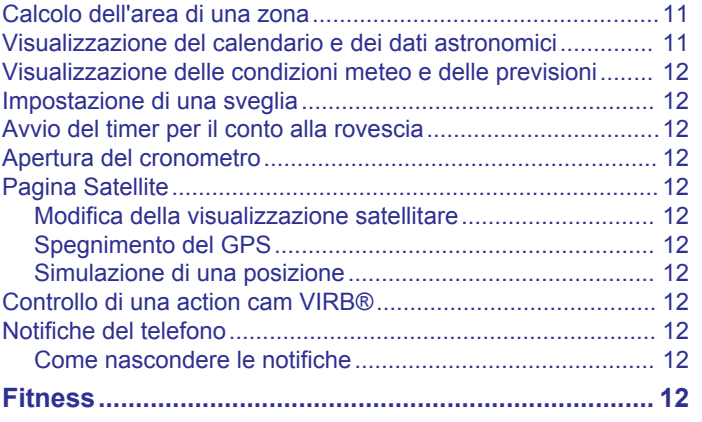

[Invio e ricezione di dati in modalità wireless.............................](#page-14-0) 11 [Impostazione degli allarmi di prossimità...................................](#page-14-0) 11

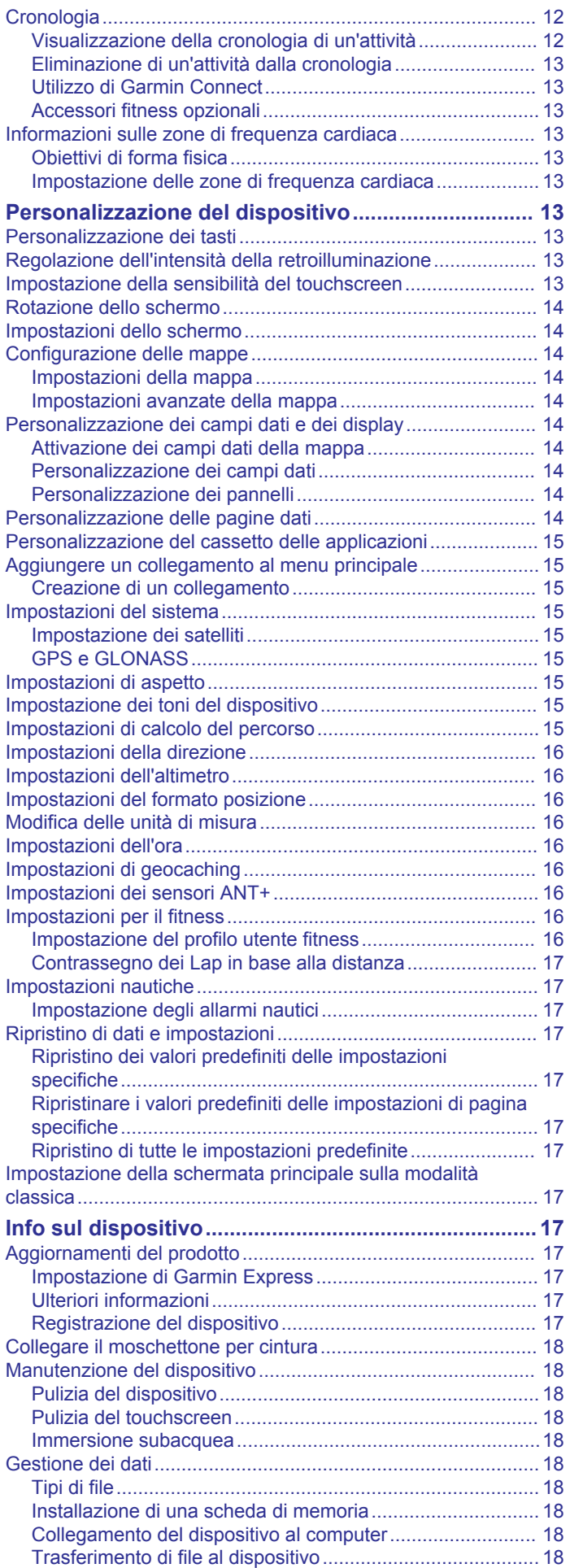

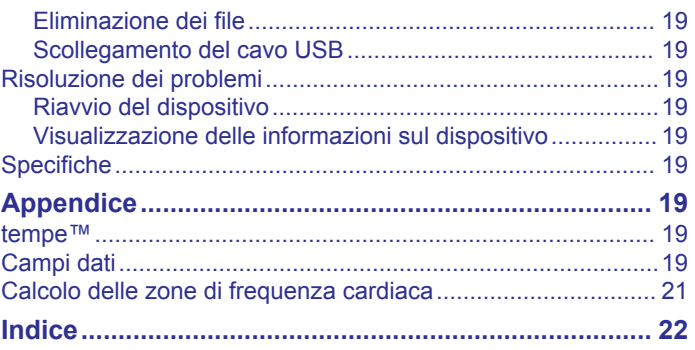

## **Introduzione**

### **AVVERTENZA**

<span id="page-4-0"></span>Per *avvisi sul prodotto e altre informazioni importanti*, consultare la guida inclusa nella confezione del dispositivo.

## **Panoramica del dispositivo**

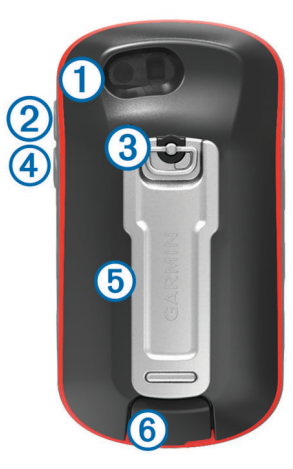

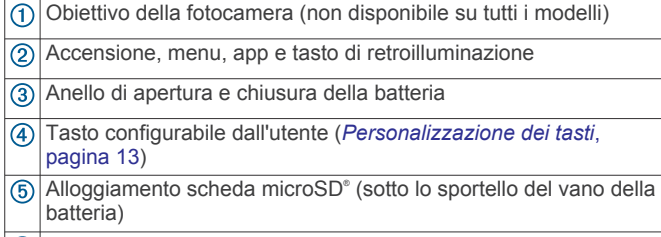

Porta mini-USB (sotto il cappuccio protettivo)

#### **Informazioni sulla batteria**

#### **AVVERTENZA**

La temperatura di utilizzo del dispositivo può superare quella di alcuni tipi di batterie. Le batterie alcaline possono presentare problemi se esposte alle alte temperature.

Non utilizzare oggetti acuminati per rimuovere le batterie.

#### **ATTENZIONE**

Per un corretto riciclo delle batterie, contattare le autorità locali preposte.

#### *AVVISO*

Le batterie alcaline perdono una quantità significativa della loro capacità al diminuire della temperatura. Utilizzare batterie al litio quando si utilizza il dispositivo a temperature estremamente basse.

#### *Come ottimizzare la durata della batteria*

È possibile aumentare la durata della batteria in vari modi.

- Ridurre la luminosità della retroilluminazione (*[Regolazione](#page-16-0) [dell'intensità della retroilluminazione](#page-16-0)*, pagina 13).
- Ridurre la durata della retroilluminazione (*[Impostazioni dello](#page-17-0) schermo*[, pagina 14](#page-17-0)).
- Attivare la modalità di risparmio energetico (*Attivare la modalità di risparmio energetico*, pagina 1).
- Ridurre la velocità di rielaborazione della mappa (*[Configurazione delle mappe](#page-17-0)*, pagina 14).

#### *Attivare la modalità di risparmio energetico*

È possibile utilizzare la modalità di risparmio energetico per estendere la durata della batteria.

Dal cassetto delle applicazioni, selezionare **Impostazione** > **Schermo** > **Risparmio batteria** > **Attivato**.

In modalità di risparmio energetico, lo schermo si spegne al timeout della retroilluminazione. Selezionare  $\circlearrowright$  per accendere lo schermo.

#### *Conservazione a lungo termine*

Rimuovere le batterie se si prevede di non utilizzare il dispositivo per diversi mesi. La rimozione delle batterie non comporta la perdita dei dati memorizzati.

#### **Installazione delle batterie AA**

Anziché la batteria NiMH opzionale (*Installazione di una batteria NiMH*, pagina 1), è possibile utilizzare due batterie alcaline, NiMH o al litio. Ciò si rivela utile durante il percorso, quando si è impossibilitati a caricare la batteria NiMH. Per ottenere risultati ottimali, utilizzare batterie NiMH o al litio.

**NOTA:** si sconsiglia l'uso di batterie alcaline standard per i modelli Oregon 750 quando si utilizza la funzione fotocamera.

- **1** Ruotare il D-ring in senso antiorario, quindi sollevare il coperchio per rimuoverlo.
- **2** Inserire due batterie AA rispettando la polarità.

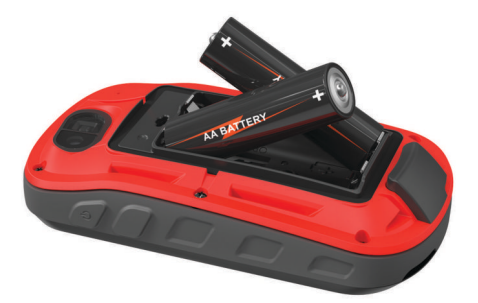

- **3** Riposizionare il coperchio della batteria e ruotare il D-ring in senso orario.
- 4 Tenere premuto  $\circlearrowleft$ .
- **5** Selezionare **Impostazione** > **Sistema** > **Tipo batteria AA**.
- **6** Selezionare **Alcalina**, **Litio**, **NiMH** o **NiMH precaricata**.

#### *Informazioni sulla batteria*

#### **AVVERTENZA**

La temperatura di utilizzo del dispositivo può superare quella di alcuni tipi di batterie. Le batterie alcaline possono presentare problemi se esposte alle alte temperature.

Non utilizzare oggetti acuminati per rimuovere le batterie.

#### **ATTENZIONE**

Per un corretto riciclo delle batterie, contattare le autorità locali preposte.

#### *AVVISO*

Le batterie alcaline perdono una quantità significativa della loro capacità al diminuire della temperatura. Utilizzare batterie al litio quando si utilizza il dispositivo a temperature estremamente basse.

#### **Installazione di una batteria NiMH**

Il dispositivo funziona utilizzando una batteria NiMH (opzionale) o due batterie AA (*Installazione delle batterie AA*, pagina 1).

- **1** Ruotare il D-ring in senso antiorario, quindi sollevare il coperchio per rimuoverlo.
- **2** Individuare la batteria  $(1)$ .

<span id="page-5-0"></span>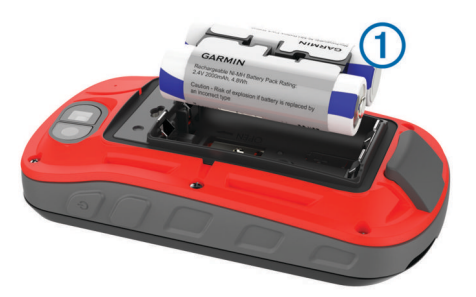

- **3** Inserire la batteria tenendo presente la polarità.
- **4** Spingere delicatamente la batteria in posizione.
- **5** Riposizionare il coperchio della batteria e ruotare il D-ring in senso orario.

#### *Caricamento della batteria*

#### *AVVISO*

Per evitare la corrosione, asciugare accuratamente la porta USB, il cappuccio protettivo e l'area circostante prima di caricare l'unità o collegarla a un computer.

Non tentare di utilizzare il dispositivo per caricare una batteria non fornita da Garmin® . Il tentativo di caricare una batteria non fornita da Garmin può danneggiare il dispositivo e invalidare la garanzia.

Prima di collegare il connettore diritto del cavo USB al dispositivo, potrebbe essere necessario rimuovere gli accessori di montaggio opzionali.

**NOTA:** il dispositivo si ricarica solo nell'intervallo di temperature approvato (*Specifiche*[, pagina 19\)](#page-22-0).

È possibile caricare la batteria utilizzando una presa a muro standard o una porta USB sul computer.

**1** Sollevare il cappuccio protettivo ① dalla porta USB 2.

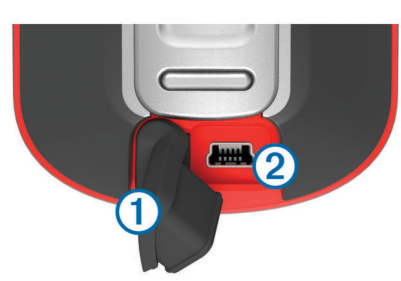

- **2** Collegare l'estremità più piccola del cavo USB alla porta USB del dispositivo.
- **3** Inserire l'estremità grande del cavo USB nell'adattatore CA o in una porta USB del computer.
- **4** Se necessario, inserire l'adattatore CA in una presa a muro standard.

Una volta collegato il dispositivo a una fonte di alimentazione, il dispositivo si accende.

**5** Caricare la batteria completamente.

**SUGGERIMENTO:** è possibile visualizzare l'indicatore della batteria scorrendo verso il basso dalla parte superiore dello schermo.

#### *Risparmio energetico quando il dispositivo è in carica*

È possibile disattivare le funzioni durante la ricarica.

- **1** Collegare il dispositivo a una fonte di alimentazione esterna.
- **2** Tenere premuto il pulsante di accensione fino a quando lo schermo si spegne.

Il dispositivo entra in modalità di risparmio energetico con ricarica della batteria e viene visualizzato l'indicatore di carica della batteria.

**3** Caricare completamente il dispositivo.

#### **Accensione del dispositivo**

Tenere premuto  $\langle \cdot \rangle$ .

## **Schermata principale**

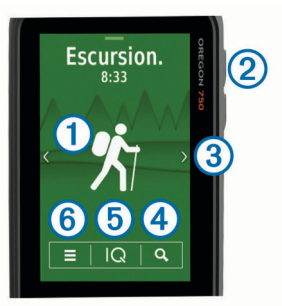

- Selezionare per visualizzare le schermate dati relative a un'attività  $\bigcirc$ o per registrare un'attività.
- $(2)$ Selezionare  $\Diamond$  per aprire il cassetto delle applicazioni.
- Scorrere verso sinistra o verso destra per spostarsi tra i tipi di attività.

Scorrere a sinistra o a destra durante un'attività per visualizzare le pagine dell'attività. Scorrere verso il basso per visualizzare i widget e l'indicatore di

carica della batteria.

- Selezionare Q per cercare una destinazione.  $\circled{4}$
- $\overline{6}$ Selezionare  $|Q|$  per aprire le app Connect IQ<sup>™</sup>.
- Selezionare  $\equiv$  per modificare le impostazioni del dispositivo e le  $<sup>6</sup>$ </sup> impostazioni per le attività visualizzate.

#### **Uso del touchscreen**

• Toccare lo schermo per selezionare un elemento.

- Effettuare ogni selezione del touchscreen con un'azione separata.
- Selezionare  $\sqrt{\ }$  per salvare le modifiche e chiudere la pagina.
- Selezionare  $\blacklozenge$  per tornare alla pagina precedente.
- Selezionare  $\bigoplus$  per tornare al menu principale.
- $S$ elezionare  $\equiv$  per visualizzare le voci di menu specifiche della pagina che si sta visualizzando.

#### **Blocco del touchscreen**

Affinché lo schermo non venga toccato inavvertitamente, è necessario bloccarlo.

Selezionare  $\Diamond$  >  $\bigoplus$ 

#### *Sblocco del touchscreen*

Selezionare  $\Diamond$  >  $\partial$ .

### **Acquisizione del segnale satellitare**

Prima di poter utilizzare le funzioni di navigazione GPS, è necessario acquisire i segnali satellitari. Il dispositivo potrebbe aver bisogno di una visuale completamente libera del cielo per acquisire il segnale satellitare. L'acquisizione dei segnali satellitari potrebbe richiedere da 30 a 60 secondi.

- **1** Scorrere verso il basso per visualizzare il widget di stato.
- **2** Attendere finché le barre dell'indicatore GPS non diventano verdi.

## **Funzioni di connettività**

Le funzioni di connettività sono disponibili per il dispositivo Oregon 700 quando questo è connesso a uno smartphone compatibile mediante la tecnologia wireless Bluetooth® . Alcune funzioni richiedono l'installazione dell'app Garmin Connect™ Mobile sullo smartphone connesso. Per ulteriori informazioni,

<span id="page-6-0"></span>visitare il sito Web [www.garmin.com/apps](http://www.garmin.com/apps). Alcune funzioni sono disponibili anche quando il dispositivo è connesso a una rete wireless.

- **Notifiche del telefono**: consente di visualizzare le notifiche e i messaggi del telefono sul dispositivo Oregon 700.
- **LiveTrack**: consente agli amici e ai familiari di seguire le proprie corse o gli allenamenti in tempo reale. È possibile invitare gli amici tramite i social media e consentire loro di visualizzare i dati in tempo reale su una pagina di rilevamento Garmin Connect.
- **Caricamenti delle attività su Garmin Connect**: consente di inviare automaticamente l'attività all'account Garmin Connect non appena si finisce di registrarla.
- **Connect IQ**: consente di ampliare le funzioni del dispositivo con widget, campi dati e app.
- **Aggiornamenti software**: consente di aggiornare il software del dispositivo.
- **Download di EPO**: consente di scaricare un file EPO (extended prediction orbit) per localizzare rapidamente i satelliti GPS e ridurre il tempo necessario a calcolare la posizione dell'utente.
- **Dati geocache in tempo reale**: fornisce servizi gratuiti e su abbonamento per visualizzare i dati geocache in tempo reale dal sito Web [www.geocaching.com.](http://www.geocaching.com/)
- **Meteo**: consente di visualizzare le condizioni meteo correnti e le previsioni meteo. È inoltre possibile visualizzare il radar meteo sulla mappa.

## **Requisiti delle funzioni di connettività**

Alcune funzioni richiedono uno smartphone e un'app specifica sullo smartphone.

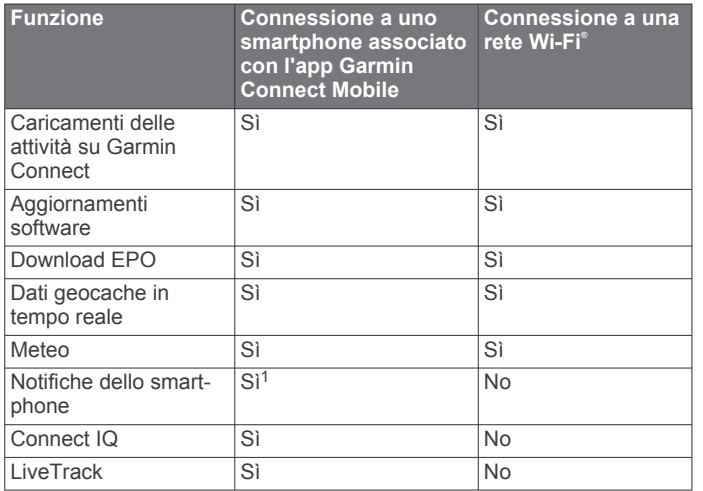

#### **Collegamento a una rete wireless**

- **1** Nel cassetto delle applicazioni, selezionare **Impostazione** > **Wi-Fi**.
- **2** Se necessario, selezionare l'interruttore a scorrimento di accensione/spegnimento per attivare la tecnologia Wi‑Fi.
- **3** Selezionare **Aggiungi rete**.
- **4** Selezionare un'opzione:
	- Se necessario, per selezionare una rete wireless di trasmissione, selezionare una rete dall'elenco e immettere la password.
	- Per selezionare una rete wireless nascosta, selezionare + e digitare il SSID della rete e la password.

Il dispositivo memorizza le informazioni di rete e si collega automaticamente quando si torna nello stesso luogo.

 $1$ II dispositivo riceve le notifiche del telefono direttamente da un telefono iOS<sup>®</sup> associato e tramite l'app Garmin Connect su un telefono Android™.

### **Configurazione della connettività Wi**‑**Fi**

Prima di utilizzare le funzioni Wi‑Fi, è necessario configurare la connessione Wi‑Fi utilizzando l'applicazione Garmin Express™.

- **1** Visitare il sito Web [garmin.com/express](http://garmin.com/express) e scaricare l'applicazione Garmin Express.
- **2** Selezionare il dispositivo.
- **3** Selezionare **Strumenti** > **Utilità**.
- **4** Attenersi alle istruzioni visualizzate per configurare la connettività Wi‑Fi con l'applicazione Garmin Express.

## **Associazione dello smartphone**

- **1** Visitare il sito Web [www.garmin.com/intosports/apps](http://www.garmin.com/intosports/apps) e scaricare l'app Garmin Connect Mobile sullo smartphone.
- **2** Mantenere lo smartphone a una distanza massima di 10 m (33 piedi) dal dispositivo.
- **3** Sul dispositivo, dal cassetto delle applicazioni, selezionare **Impostazione** > **Bluetooth** e attenersi alle istruzioni visualizzate.
- **4** Nello smartphone, aprire l'app Garmin Connect Mobile e seguire le istruzioni visualizzate per connettere un dispositivo.

Le istruzioni vengono fornite durante la configurazione iniziale o sono disponibili nella guida dell'applicazione Garmin Connect per smartphone.

Le notifiche del telefono richiedono uno smartphone compatibile dotato della tecnologia Bluetooth. Per informazioni sulla compatibilità, visitare il sito Web [garmin.com/ble](http://www.garmin.com/ble).

## **Visualizzazione dei widget**

Il dispositivo è precaricato con un widget che visualizza lo stato delle connessioni e altre informazioni. È possibile aggiungere ulteriori widget dall'app Connect IQ (*Funzioni Connect IQ*, pagina 3).

- **1** Scorrere verso il basso dalla parte superiore della schermata.
- 2 Selezionare < o per visualizzare altri widget.
- **3** Selezionare  $\blacklozenge$  per tornare alla schermata precedente.

## **Funzioni Connect IQ**

È possibile aggiungere funzioni Connect IQ al dispositivo di Garmin e di altri fornitori utilizzando l'app Connect IQ Mobile. È possibile personalizzare il dispositivo con campi dati, widget e app.

- **Campi dati**: consente di scaricare nuovi campi dati che presentano i dati del sensore, dell'attività e di cronologia in modi nuovi. È possibile aggiungere campi dati Connect IQ a funzioni integrate e pagine.
- **Widget**: forniscono informazioni in un colpo d'occhio, inclusi i dati dei sensori e le notifiche.
- **Applicazioni**: consentono di aggiungere funzioni interattive al dispositivo, come nuovi tipi di attività all'aperto e di fitness.

#### **Download delle funzioni Connect IQ**

Prima di poter scaricare funzioni dall'app Connect IQ, è necessario associare il dispositivo Oregon 700 allo smartphone (*Associazione dello smartphone*, pagina 3).

- **1** Dall'app store sullo smartphone, installare e aprire l'app Connect IQ.
- **2** Se necessario, selezionare il dispositivo.
- **3** Selezionare una funzione Connect IQ.
- **4** Seguire le istruzioni visualizzate sullo schermo.

#### **Download di funzioni Connect IQ dal computer**

- **1** Collegare il dispositivo al computer usando un cavo USB.
- **2** Visitare il sito Web [apps.garmin.com](https://apps.garmin.com) ed effettuare l'accesso.
- <span id="page-7-0"></span>**3** Selezionare una funzione Connect IQ e scaricarla.
- **4** Seguire le istruzioni visualizzate sullo schermo.

## **Attività**

Il dispositivo può essere utilizzato per le attività in ambienti chiusi, all'aperto, sportive e di fitness. Quando si avvia un'attività, il dispositivo visualizza e registra i dati relativi ai sensori. È possibile salvare le attività e condividerle con la community Garmin Connect.

È anche possibile aggiungere attività e app Connect IQ al dispositivo utilizzando la app Connect IQ Mobile (*[Funzioni](#page-6-0)  [Connect IQ](#page-6-0)*, pagina 3).

Quando si utilizza un'attività e si modificano alcune impostazioni, quali i campi dati o le unità di misura, le modifiche vengono salvate automaticamente nell'attività. Tali impostazioni vengono caricate automaticamente la prossima volta che si imposta il dispositivo su questa attività.

Il dispositivo comprende diverse attività precaricate con impostazioni configurate per tale attività. È possibile personalizzare le impostazioni per ciascuna attività precaricata ed è possibile creare nuove attività personalizzate.

## **Selezione di un'attività**

Le impostazioni del dispositivo e le schermate dati sono differenti per ogni attività.

Nella schermata principale, scorrere verso sinistra o verso destra.

Il dispositivo visualizza il nome dell'attività e l'icona e carica le impostazioni per l'attività visualizzata.

## **Visualizzazione delle schermate dati sull'attività**

È possibile visualizzare le schermate dati relative a un'attività senza registrare un'attività.

- **1** Nella schermata principale, scorrere verso sinistra o verso destra per selezionare un'attività.
- **2** Selezionare l'icona dell'attività.

Viene visualizzata la schermata dati predefinita per l'attività.

- **3** Scorrere verso sinistra o verso destra per visualizzare ulteriori schermate dati (opzionale).
- **4** Scorrere verso l'alto dalla parte inferiore dello schermo e selezionare  $\bigoplus$  per tornare alla schermata principale.

## **Registrazione di un'attività**

È possibile registrare un'attività, compresi la traccia e i dati dei sensori. Se il dispositivo è collegato a uno smartphone che esegue l'app Garmin Connect Mobile, le attività registrate vengono caricate automaticamente sull'account Garmin Connect.

- **1** Nella schermata principale, scorrere verso sinistra o verso destra per selezionare un'attività.
- **2** Selezionare l'icona dell'attività.

Viene visualizzata la schermata dati predefinita per l'attività.

**3** Scorrere verso l'alto dalla parte inferiore dello schermo e selezionare **Avvia**.

**SUGGERIMENTO:** per registrare i dati GPS nell'attività, si deve attendere che le barre del segnale GPS diventino verdi prima di iniziare l'attività.

**4** Dopo aver completato l'attività, far scorrere il dito dal basso verso l'alto sullo schermo e selezionare **Stop**.

Viene visualizzata la pagina di riepilogo dei dati.

**5** Scorrere in verticale per visualizzare tutti i dati (opzionale).

**SUGGERIMENTO:** è possibile selezionare il nome dell'attività per modificarla.

- **6** Selezionare un'opzione:
	- Per salvare l'attività, selezionare  $\Box$ .
	- Per eliminare l'attività, selezionare  $\vec{\mathbf{n}}$ .

## **Creazione di una nuova attività**

Se nessuna delle attività precaricate risponde alle esigenze dell'attività o del percorso corrente è possibile creare un'attività personalizzata con impostazioni e campi dati univoci.

- **1** Dal cassetto delle applicazioni, selezionare **Impostazione** > **Attività** > **Crea attività**.
- **2** Personalizzare le impostazioni e i campi dati.

#### **Modifica del nome di un'attività**

È possibile personalizzare il nome di un'attività.

- **1** Dal cassetto delle applicazioni, selezionare **Impostazione** > **Attività**.
- **2** Selezionare un'attività.
- **3** Selezionare **Modifica nome**.
- **4** Immettere il nuovo nome.

#### **Modifica dell'icona di un'attività**

È possibile personalizzare i campi dati visualizzati su ciascuna pagina dell'attività.

- **1** Dal cassetto delle applicazioni, selezionare **Impostazione** > **Attività**.
- **2** Selezionare un'attività.
- **3** Selezionare **Modifica icona**.
- **4** Selezionare un'icona.

## **Sospensione di un'attività**

- **1** Scorrere verso il basso dalla parte superiore della schermata.
- **2** Selezionare **Traccia corrente**.
- **3** Selezionare **I**.

## **Personalizzazione del registro attività**

È possibile personalizzare il modo in cui il dispositivo visualizza e registra le attività.

- **1** Nel cassetto delle applicazioni, selezionare **Cronologia attività** > Attività corrente > 0.
- **2** Selezionare un'opzione:
	- Per cambiare il colore della linea dell'attività sulla mappa, selezionare **Colore**.
	- Per visualizzare una linea sulla mappa ad indicare l'attività, selezionare **Mostra su mappa**.
- **3** Selezionare > **Configura attività** > **Metodo registrazione**.
- **4** Selezionare un'opzione:
	- Per registrare le attività a intervalli variabili e creare una rappresentazione ottimale, selezionare **Auto**.
	- Per registrare le attività a una distanza specifica, selezionare **Distanza**.
	- Per registrare le attività a un orario specifico, selezionare **Orario**.
- **5** Selezionare **Scala**.
- **6** Eseguire un'operazione:
	- Se si seleziona **Auto** per **Metodo registrazione**, selezionare un'opzione per impostare la frequenza di registrazione delle attività.

<span id="page-8-0"></span>**NOTA:** se si utilizza l'intervallo **Frequenza massima**, le attività saranno molto dettagliate, ma la memoria si esaurirà più velocemente.

• Se si seleziona **Distanza** oppure **Orario** per **Metodo registrazione**, immettere un valore e selezionare ✔.

## **Salvataggio dell'attività corrente**

- **1** Nel cassetto delle applicazioni, selezionare **Cronologia attività** > **Attività corrente**.
- **2** Selezionare un'opzione:
	- Selezionare **e** per salvare l'intera attività.
	- Selezionare  $\equiv$  > Salva porzione, quindi selezionare una porzione.

## **Salvataggio di una posizione su un'attività**

- **1** Nel cassetto delle applicazioni, selezionare **Cronologia attività**.
- **2** Selezionare un'attività.
- **3** Selezionare 1.
- **4** Selezionare una posizione sull'attività.
- **5** Selezionare le informazioni sulla posizione nella parte superiore della mappa.
	- Vengono visualizzate le informazioni relative alla posizione.
- **6** Selezionare > **OK**.

## **Modifica del formato di output**

Per impostazione predefinita il dispositivo registra le attività di fitness, come una sessione di ciclismo, come file .fit. Per registrare file traccia .gpx insieme all'attività di fitness è necessario personalizzare il formato di output.

- **1** Dal cassetto delle applicazioni, selezionare **Impostazione** > **Registrazione** > **Impostazione avanzata** > **Formato file**.
- **2** Selezionare un'opzione:
	- Per registrare l'attività con informazioni fitness ideali per Garmin Connect e utilizzabili per la navigazione, selezionare **Attività (FIT)**.
	- Per registrare l'attività sia come traccia tradizionale, che può essere visualizzata sulla mappa e utilizzata per la navigazione, sia come attività con informazioni di fitness, selezionare **Tracce (GPX/FIT)**.

## **Visualizzazione delle informazioni sull'attività**

- **1** Nel cassetto delle applicazioni, selezionare **Cronologia attività**.
- **2** Selezionare un'attività.
- **3** Selezionare **1**.

L'inizio e la fine della traccia vengono contrassegnate da bandierine.

**4** Selezionare la barra delle informazioni nella parte superiore della schermata.

Vengono visualizzate le informazioni relative all'attività.

#### **Visualizzazione del grafico elevazione di un'attività**

- **1** Nel cassetto delle applicazioni, selezionare **Cronologia attività**.
- **2** Selezionare un'attività.
- **3** Selezionare  $\blacksquare$

## **Cambiare il colore di un'attività**

È possibile modificare il colore di un'attività per migliorare la visualizzazione sulla mappa o confrontarla con un'altra attività.

- **1** Nel cassetto delle applicazioni, selezionare **Cronologia attività**.
- **2** Selezionare un'attività.
- **3** Selezionare **Colore**.
- **4** Selezionare un colore.

## **Cancellazione dell'attività corrente**

- **1** Nella schermata dati dell'attività, scorrere verso l'alto dalla parte inferiore dello schermo.
- **2** Selezionare **Stop** > > **Cancella**.

## **Eliminare un'attività**

**NOTA:** non è possibile eliminare un'attività mentre la si utilizza.

- **1** Dal cassetto delle applicazioni, selezionare **Impostazione** > **Attività**.
- **2** Selezionare un'attività.
- **3** Selezionare **Elimina**.

## **Eliminazione della cronologia di un'attività**

- **1** Nel cassetto delle applicazioni, selezionare **Cronologia attività**.
- **2** Selezionare un'attività.
- **3** Selezionare  $\equiv$  > **Elimina**.

### **Tracce**

Una traccia è un file .gpx del percorso registrato. È possibile personalizzare, utilizzare e archiviare le tracce utilizzando track manager.

#### **Personalizzazione del registro tracce**

È possibile personalizzare il modo in cui il dispositivo visualizza e registra la traccia corrente e i registri tracce per le attività.

- **1** Dal cassetto delle applicazioni, selezionare **Track Manager** > **Traccia corrente** >  $\hat{\mathbf{\Theta}}$ .
- **2** Selezionare un'opzione:
	- Per cambiare il colore della traccia corrente sulla mappa, selezionare **Colore**.
	- Per visualizzare una linea sulla mappa che indica la traccia corrente, selezionare **Mostra su mappa**.
- **3** Selezionare > **Configura attività** > **Metodo registrazione**.
- **4** Selezionare un'opzione:
	- Per registrare le attività a intervalli variabili e creare una rappresentazione ottimale, selezionare **Auto**.
	- Per registrare le attività a una distanza specifica, selezionare **Distanza**.
	- Per registrare le attività a un orario specifico, selezionare **Orario**.
- **5** Selezionare **Scala**.
- **6** Eseguire un'operazione:
	- Se si seleziona **Auto** per **Metodo registrazione**, selezionare un'opzione per impostare la frequenza di registrazione delle attività.

**NOTA:** se si utilizza l'intervallo **Frequenza massima**, le attività saranno molto dettagliate, ma la memoria si esaurirà più velocemente.

• Se viene selezionato **Distanza** o **Orario** per il **Metodo registrazione**, inserire un valore e selezionare ✔.

#### <span id="page-9-0"></span>**Salvataggio della traccia corrente**

- **1** Nel cassetto delle applicazioni, selezionare **Track Manager** > **Traccia corrente**.
- **2** Selezionare un'opzione:
	- Selezionare **per salvare l'intera attività**.
	- Selezionare > **Salva porzione**, quindi selezionare una porzione.

## **Salvataggio di una posizione su una traccia**

- **1** Nel cassetto delle applicazioni, selezionare **Track Manager**.
- **2** Selezionare un'attività.
- **3** Selezionare 1.
- **4** Selezionare una posizione sull'attività.
- **5** Selezionare le informazioni sulla posizione nella parte superiore della mappa.
- Vengono visualizzate le informazioni relative alla posizione.
- **6** Selezionare > **OK**.

## **Visualizzazione delle informazioni sulle tracce**

- **1** Nel cassetto delle applicazioni, selezionare **Track Manager**.
- **2** Selezionare un'attività.
- **3** Selezionare **1**.

L'inizio e la fine della traccia vengono contrassegnate da bandierine.

**4** Selezionare la barra delle informazioni nella parte superiore della schermata.

Vengono visualizzate le informazioni relative all'attività.

### **Visualizzazione del grafico elevazione di una traccia**

- **1** Nel cassetto delle applicazioni, selezionare **Track Manager**.
- **2** Selezionare un'attività.
- **3** Selezionare

## **Eliminazione di una cronologia tracce**

- **1** Nel cassetto delle applicazioni, selezionare **Track Manager**.
- **2** Selezionare un'attività.
- **3** Selezionare  $\equiv$  > **Elimina**.

## **Geocache**

Il geocaching è un'attività di caccia al tesoro in cui i giocatori nascondono o cercano tesori nascosti utilizzando indizi e coordinate GPS.

## **Registrazione del dispositivo su Geocaching.com**

È possibile registrare il dispositivo sul sito Web [www.geocaching.com](http://www.geocaching.com/) per cercare un elenco di geocache nelle vicinanze oppure per cercare informazioni in tempo reale su milioni di geocache.

- **1** Connettersi a una rete wireless (*[Collegamento a una rete](#page-6-0) wireless*[, pagina 3](#page-6-0)) o all'app Garmin Connect (*[Associazione](#page-6-0) [dello smartphone](#page-6-0)*, pagina 3).
- **2** Dal cassetto delle applicazioni, selezionare **Impostazione** > **Geocaching** > **Registra dispositivo**.
	- Viene visualizzato un codice di attivazione.
- **3** Seguire le istruzioni visualizzate sullo schermo.
- **4** Selezionare **Conferma registraz.**.

## **Connessione a Geocaching.com**

Dopo la registrazione è possibile visualizzare le geocache da [www.geocaching.com](http://www.geocaching.com/) sul dispositivo mentre è collegato in modalità wireless.

• Connettersi all'app Garmin Connect.

• Connettersi a una rete Wi‑Fi.

## **Ricerche geocache**

È possibile aggiornare le geocache caricate sul dispositivo. Se si è connessi a [www.geocaching.com](http://www.geocaching.com/), è possibile cercare dati geocache in tempo reale e scaricare geocache.

**NOTA:** è possibile scaricare informazioni dettagliate per più di tre geocache al giorno con un abbonamento premium. Per ulteriori informazioni, visitare il sito Web [www.geocaching.com.](http://www.geocaching.com/)

### **Ricerca di una geocache**

- **1** Dal cassetto delle applicazioni, selezionare **Geocaching**.
- **2** Selezionare  $\rightarrow$   $\sim$
- **3** Selezionare un'opzione:
	- Per cercare le geocache caricate sul dispositivo in base al nome, selezionare **Scrivi nome** e immettere un termine di ricerca.
	- Per cercare geocache nelle vicinanze o in un'altra posizione, selezionare **Ricerca vicino**, quindi selezionare una posizione.

Se si è connessi a [www.geocaching.com,](http://www.geocaching.com/) i risultati della ricerca includono dati geocache in tempo reale ottenuti mediante **Download GC Live**.

Per cercare geocache in tempo reale in base al codice, selezionare **Download GC Live** > **Codice GC** e immettere il codice della geocache.

Questa funzione consente di scaricare una specifica geocache dal sito [www.geocaching.com](http://www.geocaching.com/) quando si conosce il codice della geocache.

- 4 Selezionare **v** per filtrare i risultati della ricerca (opzionale).
- **5** Selezionare una geocache.

Vengono visualizzati i dettagli della geocache. Se è stata selezionata una geocache in tempo reale e si è connessi, il dispositivo scarica i dettagli completi della geocache sulla memoria interna.

## **Ricerca di una geocache sulla mappa**

- **1** Dal cassetto delle applicazioni, selezionare **Geocaching**.
- 2 Selezionare **1**.

Se si è connessi a [www.geocaching.com,](http://www.geocaching.com/) è possibile selezionare  $C$  per aggiornare le geocache in tempo reale vicine alla propria posizione sulla mappa.

- **3** Selezionare ▼ per filtrare i risultati (opzionale).
- **4** Selezionare una geocache.

Vengono visualizzati i dettagli della geocache. Se è stata selezionata una geocache in tempo reale e si è connessi, il dispositivo scarica i dettagli completi della geocache sulla memoria interna.

## **Navigazione verso una geocache**

- **1** Cercare un geocache.
- **2** Nei dettagli geocache, selezionare **Vai**.
- **3** Navigare utilizzando la mappa (*[Navigazione con la mappa](#page-11-0)*, [pagina 8](#page-11-0)) o la bussola (*[Navigazione con la bussola](#page-11-0)*, [pagina 8](#page-11-0)).
- **4** Quando ci si avvicina alla posizione della geocache, utilizzare i suggerimenti e gli indizi per trovare il tesoro nascosto (*Utilizzo di suggerimenti e indizi per trovare una geocache*, pagina 6).

#### **Utilizzo di suggerimenti e indizi per trovare una geocache**

È possibile utilizzare suggerimenti o indizi, come ad esempio una descrizione o le coordinate, per trovare una geocache.

- <span id="page-10-0"></span>**1** Mentre si naviga verso una geocache, selezionare il nome della geocache.
- **2** Selezionare un'opzione:
	- Per visualizzare ulteriori informazioni sulla geocache, selezionare **Descrizione**.
	- Per visualizzare un indizio sulla posizione di una geocache, selezionare **Suggerimento**.
	- Per visualizzare valori di latitudine e longitudine di una geocache, selezionare **Coordinate**.
	- Per visualizzare un feedback sulla geocache da altri cercatori, selezionare **Attività**.
	- Per attivare la ricerca chirp™, selezionare **chirp**.

## **Registrazione di un tentativo**

È possibile registrare i risultati di un tentativo di individuare la geocache.

- **1** Mentre si naviga verso una geocache, dal cassetto applicazioni, selezionare **Geocaching** > **Registro**.
- **2** Selezionare **Trovato**, **Non trovata**, **Riparazione necessaria**  o **Da Cercare**.
- **3** Selezionare un'opzione:
	- Per raggiungere il geocache più vicino, selezionare **Trova prox più vicino**.
	- Per interrompere la registrazione, selezionare **Fatto**.
	- Per inserire un commento sulla ricerca della cache o sulla cache stessa, selezionare **Modifica commento**, quindi inserire un commento e selezionare  $\checkmark$ .

Se si è connessi a geocaching.com, il log viene caricato automaticamente sull'account geocaching.com.

## **Come applicare un filtro all'elenco delle geocache**

È possibile filtrare l'elenco delle geocache in base a determinati fattori, ad esempio il livello di difficoltà.

- **1** Dal cassetto delle applicazioni, selezionare **Geocaching** > .
- **2** Selezionare una o più opzioni da filtrare:
	- Per filtrare in base a una categoria di geocache, come puzzle o evento, selezionare **Tipo**.
	- Per filtrare in base alla dimensione fisica del contenitore della geocache, selezionare **Dimensioni**.
	- Per filtrare in base alle geocache **Da Cercare**, **Non trovata** o **Trovato**, selezionare **Stato**.
	- Per filtrare in base al file GPX, dati in tempo reale o pocket query scaricate, selezionare **File geocache**.
	- Per filtrare in base al livello di difficoltà della geocache o alla difficoltà del terreno, utilizzare le barre di scorrimento per regolare i livelli di difficoltà.
- 3 Selezionare  $\spadesuit$ .

## **Salvataggio di un filtro geocache personalizzato**

È possibile creare e salvare filtri personalizzati per geocache in base a fattori specifici.

- **1** Dalla barra delle applicazioni, selezionare **Impostazione** > **Geocaching** > **Impostazione filtro** > **Crea filtro**.
- **2** Selezionare gli elementi da filtrare.
- 3 Selezionare  $\spadesuit$ .

Per impostazione predefinita, il nuovo filtro viene salvato automaticamente come Filtro seguito da un numero. Ad esempio, Filtro 2. È possibile modificare il filtro geocache per modificare il nome (*Modifica di un filtro per geocache personalizzato*, pagina 7).

## **Modifica di un filtro per geocache personalizzato**

- **1** Dalla barra delle applicazioni, selezionare **Impostazione** > **Geocaching** > **Impostazione filtro**.
- **2** Selezionare un filtro.
- **3** Selezionare un elemento da modificare.

#### **Applicazione di un filtro personalizzato a un elenco di geocache**

Una volta creato un filtro, è possibile applicarlo all'elenco di geocache.

- **1** Dal cassetto delle applicazioni, selezionare **Geocaching** >  $>$  $\overline{2}$ .
- **2** Selezionare un filtro.

## **Download di geocache tramite un computer**

È possibile caricare manualmente le geocache sul dispositivo tramite un computer (*[Trasferimento di file al dispositivo](#page-21-0)*, [pagina 18](#page-21-0)). I file delle geocache possono essere inclusi in un file GPX e importate nella cartella GPX sul dispositivo. I membri Premium di geocaching.com possono utilizzare la funzione "pocket query" per caricare sul dispositivo un alto numero di geocache in un singolo file GPX.

- **1** Collegare il dispositivo al computer usando un cavo USB.
- **2** Visitare il sito Web [www.geocaching.com.](http://www.geocaching.com/)
- **3** Se necessario, creare un account.
- **4** Eseguire l'accesso.
- **5** Seguire le istruzioni su geocaching.com per individuare e scaricare geocache sul dispositivo.

## **chirp**

Un chirp è un piccolo accessorio di Garmin programmato e lasciato in una geocache. È possibile utilizzare il proprio dispositivo per trovare un chirp in una geocache. Per ulteriori informazioni sul chirp, consultare il *Manuale Utente del chirp*  all'indirizzo [www.garmin.com.](http://www.garmin.com)

#### **Attivazione della ricerca chirp**

- **1** Dal cassetto delle applicazioni, selezionare **Impostazione** > **Geocaching**.
- **2** Selezionare **Ricerca chirp™** > **Attivato**.

#### **Ricerca di una geocache tramite un chirp**

- **1** Con la ricerca chirp attivata, navigare verso una geocache. Quando ci si trova entro la distanza di circa 10 m (33 piedi) dalla geocache che contiene un chirp, vengono visualizzati i dettagli del chirp.
- **2** Selezionare **Mostra dettagli**.
- **3** Se necessario, selezionare **Vai** per accedere alla fase successiva della geocache.

## **Rimozione dei dati della geocache in tempo reale dal dispositivo**

È possibile rimuovere i dati della geocache in tempo reale per visualizzare solo le geocache caricate manualmente sul dispositivo utilizzando un computer.

Dal cassetto applicazioni, selezionare **Impostazione** > **Geocaching** > **Geocaching Live** > **Rimuovi dati Live**.

I dati di geocaching in tempo reale vengono rimossi dal dispositivo e non vengono più visualizzati nell'elenco delle geocache.

## **Annullare la registrazione del dispositivo da Geocaching.com**

Se si trasferisce la titolarità del dispositivo è possibile annullare la registrazione del dispositivo dal sito Web Geocaching.

<span id="page-11-0"></span>Dal cassetto applicazioni, selezionare **Impostazione** > **Geocaching** > **Geocaching Live** > **Rimuovi reg. disp.**.

## **Navigazione**

È possibile seguire percorsi e tracce per raggiungere un waypoint, una geocache o qualsiasi posizione salvata nel dispositivo. Per raggiungere la destinazione, è possibile utilizzare la mappa o la bussola.

### **Navigazione verso una destinazione**

- **1** Nella schermata principale, selezionare Q.
- **2** Selezionare una categoria.
- **3** Selezionare una destinazione.
- **4** Selezionare **Vai**.

La mappa si apre e riporta il percorso contrassegnato da una linea color magenta.

**5** Navigare utilizzando la mappa (*Navigazione con la mappa*, pagina 8) o la bussola (*Navigazione con la bussola*, pagina 8).

#### **Interruzione della navigazione**

- **1** Dalla mappa o dalla bussola, scorrere verso l'alto dalla parte inferiore dello schermo.
- 2 Selezionare  $\equiv$  > Arresta navigazione.

### **Navigazione con la mappa**

- **1** Avviare la navigazione verso una destinazione (*Navigazione verso una destinazione*, pagina 8).
- **2** Dal cassetto delle applicazioni, selezionare **Mappa**.

Un triangolo blu rappresenta la posizione dell'utente sulla mappa. Durante gli spostamenti, il triangolo blu si sposta e viene visualizzato un registro traccia (tracklog).

- **3** Eseguire una o più operazioni:
	- Selezionare  $\cdot \hat{\mathbf{e}}$  e trascinare la mappa per visualizzare aree differenti.
	- Selezionare  $\biguparrow$  e  $\biguparrow$  per ingrandire e ridurre la mappa.
	- Selezionare una posizione sulla mappa (rappresentata da uno spillo), quindi selezionare la barra delle informazioni nella parte superiore della schermata per visualizzare informazioni sulla posizione selezionata.

## **Navigazione con TracBack®**

Durante la navigazione, è possibile tornare indietro all'inizio dell'attività. Questo procedimento può essere utile se si cerca il modo di tornare al campo o all'inizio del percorso.

**1** Nel cassetto delle applicazioni, selezionare **Cronologia attività** > **Attività corrente** > > **TracBack**.

La mappa visualizza il percorso con una linea magenta, un punto di partenza e un punto di arrivo.

**2** Navigare utilizzando la mappa o la bussola.

## **Ricerca di una posizione vicino a un'altra posizione**

- **1** Dalla schermata dell'attività, selezionare Q >  $\equiv$  > Ricerca **vicino**.
- **2** Selezionare un'opzione.
- **3** Selezionare una posizione.

## **Mappe opzionali**

È possibile utilizzare mappe aggiuntive con il dispositivo, ad esempio le immagini satellitari BirdsEye, Garmin HuntView™ e le mappe dettagliate di City Navigator® Plus. Le mappe dettagliate possono contenere punti di interesse aggiuntivi, quali ristoranti e servizi nautici. Per ulteriori informazioni, visitare il sito Web [buy.garmin.com](http://buy.garmin.com) o contattare il rivenditore Garmin.

#### **Ricerca di un indirizzo**

Prima di poter cercare gli indirizzi, è necessario disporre di mappe opzionali che includano le informazioni sugli indirizzi caricati sul dispositivo (*Mappe opzionali*, pagina 8).

- **1** Dalla schermata principale, selezionare Q > Indirizzi.
- **2** Selezionare il paese o lo stato, se necessario.
- **3** Inserire la città o il CAP.

**NOTA:** non tutti i dati mappa consentono la ricerca per codice di avviamento postale.

- **4** Selezionare la città.
- **5** Inserire il numero civico.
- **6** Inserire la via.

## **Navigazione con la bussola**

Durante la navigazione verso una destinazione, ▲ punta verso la destinazione, indipendentemente dalla direzione verso cui ci si sta spostando.

- **1** Avviare la navigazione verso una destinazione (*Navigazione verso una destinazione*, pagina 8).
- **2** Dal cassetto delle applicazioni, selezionare **Bussola**.
- **3** Girare finché *n*on punta verso la parte superiore della bussola, quindi continuare a spostarsi in quella direzione per raggiungere la destinazione.

#### **Calibrazione della bussola**

#### *AVVISO*

Calibrare la bussola elettronica all'esterno. Per migliorare la precisione della direzione, non sostare nelle vicinanze di oggetti che potrebbero influenzarne i campi magnetici, ad esempio veicoli, edifici o cavi elettrici posizionati ad altezza uomo.

Il dispositivo è già stato calibrato in fabbrica e utilizza, per impostazione predefinita, la calibrazione automatica. Se la bussola presenta un funzionamento irregolare, ad esempio in seguito a spostamenti su lunghe distanze o sbalzi di temperatura, è possibile calibrare la bussola manualmente.

- **1** Dal cassetto delle applicazioni, selezionare **Bussola**.
- 2 Selezionare  $\equiv$  > Calibrazione bussola > Avvia.
- **3** Seguire le istruzioni visualizzate sullo schermo.

#### **Indicatore di rotta**

L'indicatore di rotta è più utile quando si naviga verso la destinazione in linea retta, ad esempio in acqua. Consente di tornare alla rotta quando si effettua una deviazione per evitare ostacoli o pericoli.

Per attivare l'indicatore di rotta, dal cassetto delle applicazioni, selezionare **Impostazione** > **Direzione** > **Linea nav. (Ind)** > **Ind. deviazione (CDI)**.

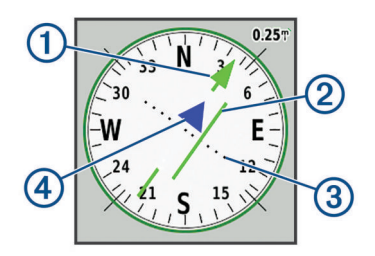

- Indicatore della linea di rotta. Indica la direzione della linea di rotta desiderata dal punto di partenza al waypoint successivo.
- Indicatore di deviazione della rotta (CDI, course deviation  $(2)$ indicator). Indica la posizione della linea di rotta desiderata in relazione alla propria posizione. Se il CDI è allineato al puntatore della linea di rotta, si sta seguendo la rotta.
- <span id="page-12-0"></span>Distanza della deviazione della rotta. I punti indicano la distanza dalla rotta. La distanza rappresentata da ogni punto è indicata dalla scala nell'angolo superiore destro.
- $\circled{4}$ Indicatore da e verso. Indica se si è diretti verso il waypoint successivo o se si proviene da esso.

### **Salvare e avviare la navigazione verso una posizione Uomo a mare**

Prima di salvare una posizione MOB (uomo a mare) e tornare ad essa, è necessario aggiungere Uomo a mare al cassetto delle applicazioni (*[Personalizzazione del cassetto delle](#page-18-0) [applicazioni](#page-18-0)*, pagina 15).

**1** Dal cassetto delle applicazioni, selezionare **Uomo a mare** > **Avvia**.

Viene visualizzata la mappa che mostra la rotta verso la posizione MOB. Per impostazione predefinita, la rotta viene visualizzata come una linea magenta.

**2** Navigare utilizzando la mappa (*[Navigazione con la mappa](#page-11-0)*, [pagina 8\)](#page-11-0) o la bussola (*[Navigazione con la bussola](#page-11-0)*, [pagina 8\)](#page-11-0).

## **Navigazione con Punta e Vai**

È possibile puntare il dispositivo su un oggetto a distanza con la direzione della bussola bloccata, proiettare l'oggetto come waypoint e navigare utilizzando l'oggetto come punto di riferimento.

- **1** Nel cassetto delle applicazioni, selezionare **Punta e vai**.
- **2** Puntare il dispositivo su un oggetto.
- **3** Selezionare **Memorizza direzione** > **Imposta percorso**.
- **4** Navigare utilizzando la bussola.

## **Grafico elevazione**

Per impostazione predefinita, il grafico quota visualizza il dislivello della distanza percorsa. Il grafico superiore mostra la traccia completa e il grafico inferiore può visualizzare una porzione della traccia. È possibile toccare qualsiasi punto della mappa per visualizzarne i dettagli. È possibile personalizzare le impostazioni di quota (*[Impostazioni dell'altimetro](#page-19-0)*, pagina 16).

- **Navigazione verso un punto sul grafico elevazione**
- **1** Dal cassetto delle applicazioni, selezionare **Altimetro**.
- **2** Selezionare un singolo punto del grafico.
- $3$  Selezionare  $\equiv$
- **4** Selezionare **Mappa**.
- **5** Navigare utilizzando la mappa (*[Navigazione con la mappa](#page-11-0)*, [pagina 8\)](#page-11-0) o la bussola (*[Navigazione con la bussola](#page-11-0)*, [pagina 8\)](#page-11-0).

#### **Modifica del tipo di grafico**

È possibile modificare il grafico elevazione per visualizzare la pressione e la quota in base a tempo e distanza.

- **1** Dal cassetto delle applicazioni, selezionare **Altimetro**.
- 2 Selezionare  $\equiv$  > Impostaz. altimetro > Tipo grafico.
- **3** Selezionare un tipo di grafico.

#### **Reimpostazione del grafico di elevazione**

- **1** Dal cassetto delle applicazioni, selezionare **Altimetro**.
- **2** Selezionare > **Reimposta** > **Canc att. corr.** > **Cancella**.

#### **Calibrazione dell'altimetro barometrico**

È possibile calibrare manualmente l'altimetro barometrico se si conosce la quota o la pressione barometrica corretta.

- **1** Raggiungere una posizione in cui la quota o la pressione barometrica siano note.
- **2** Dal cassetto delle applicazioni, selezionare **Altimetro**.
- **3** Selezionare > **Impostaz. altimetro** > **Calibrazione altimetro**.
- **4** Seguire le istruzioni visualizzate sullo schermo.

## **Waypoint**

I waypoint sono posizioni registrate dall'utente e memorizzate nel dispositivo. I waypoint possono contrassegnare la propria posizione, la propria destinazione o i posti dove si è stati. È possibile aggiungere dettagli sulla posizione, ad esempio il nome, la quota e la profondità.

È possibile aggiungere un file .gpx che contiene waypoint trasferendo il file nella cartella GPX (*[Trasferimento di file al](#page-21-0) dispositivo*[, pagina 18](#page-21-0)).

## **Creazione di un waypoint**

È possibile salvare una posizione come waypoint.

- **1** Selezionare un'attività.
- **2** Selezionare .
- **3** Toccare una posizione sulla mappa.
- **4** Selezionare la casella di testo delle informazioni. Viene visualizzata la pagina di revisione.
	-
- **5** Selezionare ■. Il waypoint viene salvato automaticamente.
- **6** Selezionare **OK**.

## **Ricerca di un waypoint**

- **1** Nel cassetto delle applicazioni, selezionare **Waypoint Manager**.
- **2** Se necessario, selezionare per limitare la ricerca.
- **3** Se necessario, selezionare un'opzione:
	- Selezionare **Scrivi nome** per eseguire la ricerca utilizzando il nome del waypoint.
	- Selezionare **Seleziona simbolo** per eseguire la ricerca utilizzando il simbolo del waypoint.
	- Selezionare **Ricerca vicino** per eseguire la ricerca vicino a una posizione trovata di recente, un altro waypoint, la posizione corrente o a un punto sulla mappa.
	- Selezionare **Ordina** per visualizzare l'elenco dei waypoint in base alla distanza più vicina o in ordine alfabetico.
- **4** Selezionare un waypoint dall'elenco.

## **Modifica di un waypoint**

- **1** Nel cassetto delle applicazioni, selezionare **Waypoint Manager**.
- **2** Selezionare un waypoint in memoria.
- **3** Selezionare un elemento da modificare, ad esempio il nome.
- 4 Inserire la nuova informazione e selezionare  $\sqrt{\cdot}$ .

#### **Eliminazione di un waypoint**

- **1** Nel cassetto delle applicazioni, selezionare **Waypoint Manager**.
- **2** Selezionare un waypoint.
- **3** Selezionare  $\equiv$  > **Elimina**.

## **Aumento della precisione della posizione di un waypoint**

È possibile definire la precisione della posizione di un waypoint calcolando la media dei dati di posizione. Durante il calcolo della media, il dispositivo utilizza diverse letture GPS della stessa posizione e ne calcola la media per ottenere un riferimento più preciso.

- <span id="page-13-0"></span>**1** Nel cassetto delle applicazioni, selezionare **Media waypoint**.
- **2** Selezionare un waypoint.
- **3** Portarsi nella posizione del waypoint.
- **4** Selezionare **Avvia**.
- **5** Seguire le istruzioni visualizzate sullo schermo.
- **6** Quando la barra di stato di sicurezza raggiunge il 100%, selezionare **Salva**.

Per risultati ottimali, raccogliere da quattro a otto esempi relativi al waypoint, aspettando almeno 90 minuti tra l'uno e l'altro.

## **Proiezione di un waypoint**

È possibile salvare un nuovo waypoint proiettando la distanza e la direzione da un waypoint salvato su una nuova posizione.

Ad esempio, se si desidera navigare verso una posizione che si osserva sull'altro lato di un fiume o corso d'acqua, è possibile proiettare un waypoint dalla posizione corrente alla posizione osservata, quindi navigare verso la nuova posizione dopo aver attraversato il fiume o il corso d'acqua in un luogo più adatto.

- **1** Nel cassetto delle applicazioni, selezionare **Waypoint Manager**.
- **2** Selezionare un waypoint.
- **3** Selezionare  $\equiv$  > Proietta waypoint.
- **4** Immettere la direzione e selezionare  $\lambda$ .
- **5** Selezionare un'unità di misura.
- **6** Immettere la distanza e selezionare  $\lambda$ .
- **7** Selezionare **Salva**.

## **Percorsi**

Un percorso è una sequenza di waypoint o di posizioni che conducono alla destinazione finale.

## **Creazione di un percorso con la funzione Pianificazione percorsi**

Un percorso può includere molte destinazioni e deve includere almeno un punto di partenza e una destinazione.

- **1** Nel cassetto delle applicazioni, selezionare **Pianifica percorso** > **Crea percorso** > **Seleziona primo punto**.
- **2** Selezionare una categoria.
- **3** Selezionare il primo punto nel percorso.
- **4** Selezionare **Usa**.
- **5** Selezionare **Selez. punto success.** per aggiungere altri punti al percorso.
- **6** Selezionare **t** per salvare il percorso.

## **Creazione di un percorso con la mappa**

- **1** Nel cassetto delle applicazioni, selezionare **Pianifica percorso** > **Crea percorso** > **Seleziona primo punto** > **Usa mappa**.
- **2** Selezionare un punto sulla mappa.
- **3** Selezionare **Usa**.
- **4** Spostare la mappa e selezionare ulteriori punti sulla mappa da aggiungere al percorso.
- **5** Selezionare **.**

## **Modifica del nome di un percorso**

È possibile personalizzare il nome di un percorso per distinguerlo.

- **1** Nel cassetto delle applicazioni, selezionare **Pianifica percorso**.
- **2** Selezionare una rotta.
- **3** Selezionare **Cambia Nome**.
- **4** Immettere il nuovo nome.

## **Modifica di un percorso**

È possibile aggiungere, rimuovere o riordinare i punti di un percorso.

- **1** Nel cassetto delle applicazioni, selezionare **Pianifica percorso**.
- **2** Selezionare una rotta.
- **3** Selezionare **Modifica percorso**.
- **4** Selezionare un punto.
- **5** Selezionare un'opzione:
	- Per visualizzare il punto sulla mappa, selezionare **Modifica**.
	- Per modificare l'ordine dei punti sul percorso, selezionare **Sposta in alto** o **Sposta in basso**.
	- Per aggiungere un ulteriore punto al percorso, selezionare **Inserisci**.

Il punto aggiuntivo viene inserito prima del punto che si sta modificando.

- Per rimuovere il punto dal percorso, selezionare **Rimuovi**.
- 6 Selezionare **t** per salvare il percorso.

### **Visualizzazione di un percorso sulla mappa**

- **1** Nel cassetto delle applicazioni, selezionare **Pianifica percorso**.
- **2** Selezionare una rotta.
- **3** Selezionare **Mappa**.

#### **Eliminazione di un percorso**

- **1** Nel cassetto delle applicazioni, selezionare **Pianifica percorso**.
- **2** Selezionare una rotta.
- **3** Selezionare **Elimina percorso**.

## **Visualizzazione del percorso attivo**

- **1** Durante la navigazione di un percorso, nel cassetto delle applicazioni, selezionare **Percorso attivo**.
- **2** Selezionare un punto del percorso per visualizzare ulteriori dettagli.

## **Navigazione di un percorso a ritroso**

È possibile scambiare i punti di partenza e di arrivo per navigare il percorso al contrario.

- **1** Nel cassetto delle applicazioni, selezionare **Pianifica percorso**.
- **2** Selezionare una rotta.
- **3** Selezionare **Inverti rotta**.

## **Visualizzazione del grafico elevazione di un percorso**

Il grafico elevazione visualizza le quote di un percorso in base alle impostazioni del percorso. Se il dispositivo è configurato per il calcolo di percorsi diretti, il grafico elevazione visualizza le quote in linea retta tra i punti del percorso. Se il dispositivo è configurato per il calcolo di percorsi su strada, il grafico elevazione mostra le quote lungo le strade incluse nel percorso.

- **1** Nel cassetto delle applicazioni, selezionare **Pianifica percorso**.
- **2** Selezionare una rotta.
- **3** Selezionare **Grafico elevazione**.

## **Garmin Adventures**

<span id="page-14-0"></span>È possibile raggruppare elementi correlati in avventure. Ad esempio, è possibile creare un'avventura dell'ultima escursione. L'avventura può contenere il registro traccia del viaggio, le foto del viaggio e le geocache scovate. È possibile utilizzare BaseCamp™ per creare e gestire le proprie avventure.

**NOTA:** BaseCamp non è disponibile in alcuni modelli di dispositivo.

## **Invio di file a e da BaseCamp**

- **1** Aprire BaseCamp.
- **2** Collegare il dispositivo al computer.
- **3** Selezionare un'opzione:
	- Selezionare un elemento da un dispositivo collegato e trascinarlo alla Raccolta o a un elenco.
	- Selezionare un elemento da Raccolta o da un elenco e trascinarlo su un dispositivo connesso.

## **Creazione di un'avventura**

Prima di poter creare un'avventura e inviarla al dispositivo, è necessario scaricare BaseCamp sul computer e trasferire una traccia dal dispositivo al computer (*Invio di file a e da BaseCamp*, pagina 11).

- **1** Aprire BaseCamp.
- **2** Selezionare **File** > **Nuovo** > **Garmin Avventure**.
- **3** Selezionare una traccia, quindi selezionare **Successivo**.
- **4** Se necessario, aggiungere elementi da BaseCamp.
- **5** Compilare i campi obbligatori per denominare e descrivere l'avventura.
- **6** Per modificare la foto di copertina dell'avventura, selezionare **Cambia**, quindi selezionare una foto differente.
- **7** Selezionare **Fine**.

#### **Iniziare un'avventura**

Prima di poter iniziare un'avventura, è necessario inviare un'avventura da BaseCamp al dispositivo (*Invio di file a e da BaseCamp*, pagina 11).

Quando si avvia un'avventura salvata, il dispositivo segue la traccia salvata e visualizza collegamenti rapidi a informazioni correlate lungo la traccia, come ad esempio foto e waypoint.

- **1** Dal cassetto delle applicazioni, selezionare **Avventure**.
- **2** Selezionare un'avventura.
- **3** Selezionare **Avvia**.

## **Fotocamera e foto**

È possibile acquisire foto e video con il dispositivo. Se attivata, la localizzazione geografica viene automaticamente salvata nelle informazioni relative alla foto o al video. È possibile navigare verso la posizione.

## **Come scattare una foto**

- **1** Dal cassetto delle applicazioni, selezionare **Autovelox**.
- **2** Girare il dispositivo in posizione orizzontale o verticale per modificare l'orientamento della foto.
- **3** Se necessario, selezionare  $\frac{1}{2}$  per attivare il flash. **SUGGERIMENTO:** è possibile selezionare Auto per utilizzare il flash solo quando la fotocamera rileva una scarsa illuminazione sulla scena.
- **4** Se necessario, utilizzare due dita sul touchscreen per ingrandire o ridurre la visualizzazione (*[Uso del touchscreen](#page-5-0)*, [pagina 2\)](#page-5-0).

**5** Tenere premuto **c** per eseguire la messa a fuoco e tenere il dispositivo fermo.

Sullo schermo viene visualizzata una cornice bianca. Il dispositivo esegue la messa a fuoco del soggetto all'interno della cornice. Quando la foto è a fuoco la cornice diventa verde.

**6** Rilasciare **p** per scattare una foto.

## **Applicazioni**

## **Invio e ricezione di dati in modalità wireless**

Prima di poter condividere i dati in modalità wireless, è necessario trovarsi entro la distanza di 3 m (10 piedi) da un dispositivo compatibile.

Quando associato ad un dispositivo compatibile, il dispositivo può inviare o ricevere dati utilizzando la tecnologia wireless Bluetooth o ANT+® . È possibile condividere waypoint, geocache, percorsi, tracce, foto e mappe personalizzate.

- **1** Nel cassetto delle applicazioni, selezionare **Condivisione wireless**.
- **2** Selezionare un'opzione:
	- Selezionare **Invia**, quindi selezionare un tipo di dati.
	- Selezionare **Ricevi**, per ricevere dati da un altro dispositivo. È necessario che l'altro dispositivo compatibile stia tentando di inviare dati.
- **3** Seguire le istruzioni visualizzate sullo schermo.

## **Impostazione degli allarmi di prossimità**

Gli allarmi di prossimità avvisano l'utente quando si trova entro il raggio di azione specificato di una determinata posizione.

- **1** Nel cassetto delle applicazioni, selezionare **Allarmi di prossimità** > **Crea allarme**.
- **2** Selezionare una categoria.
- **3** Selezionare una posizione.
- **4** Selezionare **Usa**.
- **5** Immettere un raggio e selezionare  $\checkmark$ .

Quando si immette un'area con un allarme di prossimità, il dispositivo emette un segnale acustico.

**SUGGERIMENTO:** è possibile configurare toni allarme separati per l'accesso o l'abbandono di un'area.

#### **Calcolo dell'area di una zona**

- **1** Dal cassetto delle applicazioni, selezionare **Calcolo area** > **Avvia**.
- **2** Percorrere il perimetro dell'area da calcolare.
- **3** Al termine, selezionare **Calcola**.

## **Visualizzazione del calendario e dei dati astronomici**

È possibile visualizzare l'attività del dispositivo, come quando è stato salvato un waypoint. È possibile visualizzare anche le informazioni astronomiche relative a sole, luna, caccia e pesca.

**1** Nel cassetto delle applicazioni, selezionare un'opzione:

- Per visualizzare l'attività del dispositivo per giorni specifici, selezionare **Calendario**.
- Per visualizzare le informazioni su alba, tramonto, sorgere e calare della luna, selezionare **Sole e Luna**.
- Per visualizzare i periodi migliori previsti per la caccia e la pesca, selezionare **Caccia e pesca**.
- **2** Se necessario, selezionare  $\triangleleft$  o per visualizzare un mese differente.
- **3** Selezionare un giorno.

## <span id="page-15-0"></span>**Visualizzazione delle condizioni meteo e delle previsioni**

Per visualizzare le previsioni meteo e le informazioni del radar, è necessario che il dispositivo disponga di una connessione a Internet. È possibile connettersi a uno smartphone con accesso ad Internet (*[Associazione dello smartphone](#page-6-0)*, pagina 3). È anche possibile connettersi a una rete wireless.

È possibile visualizzare le condizioni meteo e le previsioni e visualizzare il radar meteo sulla mappa. Quando la mappa è scura, nessun dato meteorologico è caricato sul dispositivo oppure il dispositivo è fuori copertura. I dati meteo non sono disponibili per le aree fuori copertura sulla mappa.

Quando si visualizza una cornice radar meteo, il dispositivo visualizza l'ora corrente della cornice.

- **1** Dal cassetto delle applicazioni, selezionare **Meteo**.
- **2** Selezionare un'opzione:
	- Per visualizzare il radar meteo sulla mappa, selezionare .<br>.

**SUGGERIMENTO:** è possibile animare o mettere in pausa la mappa meteo. Quando si interrompe l'animazione, il dispositivo visualizza i dati meteo più recenti.

• Per visualizzare le condizioni meteorologiche attuali e le previsioni, selezionare **.**.

## **Impostazione di una sveglia**

- **1** Nel cassetto delle applicazioni, selezionare **Sveglia**.
- 2 Selezionare  $+ e$  = per impostare l'ora.
- **3** Selezionare **Attiva allarme**.
- **4** Selezionare un'opzione.

La sveglia si attiva all'orario selezionato. Se al momento dell'allarme il dispositivo è spento, esso si accende e attiva l'allarme.

## **Avvio del timer per il conto alla rovescia**

- 1 Dal cassetto delle applicazioni, selezionare **Sveglia** >  $\equiv$  > **Timer**.
- **2** Selezionare  $+ e$  = per impostare l'ora.
- **3** Selezionare **Avvia timer**.

## **Apertura del cronometro**

Dal cassetto delle applicazioni, selezionare **Cronometro**.

## **Pagina Satellite**

Nella pagina Satellite viene visualizzata la posizione corrente, la precisione GPS, le posizioni dei satelliti e la potenza del segnale.

#### **Modifica della visualizzazione satellitare**

**1** Dal cassetto delle applicazioni, selezionare **Satellite**.

- 2 Selezionare  $\equiv$
- **3** Selezionare un'opzione:
	- Selezionare **Traccia in alto** per modificare la visualizzazione satellitare con la traccia corrente orientata verso la parte superiore dello schermo.
	- Per mostrare un colore univoco per ciascun satellite e barra di potenza del segnale, selezionare **Multicolore**.

#### **Spegnimento del GPS**

È possibile disattivare il GPS sul dispositivo per interrompere il rilevamento della posizione.

- **1** Dal cassetto delle applicazioni, selezionare **Satellite**.
- 2 Selezionare  $\equiv$  > Usa con GPS disatt..

#### **Simulazione di una posizione**

È possibile utilizzare il dispositivo con il GPS spento per apportare modifiche a waypoint e percorsi o per prolungare la durata della batteria. È possibile impostare manualmente la posizione per visualizzare la posizione corrente sulla mappa.

- 1 Nel cassetto delle applicazioni, selezionare Satellite >  $\equiv$  > **Usa con GPS disatt.**.
- 2 Selezionare  $\equiv$  > Imp. posiz. su mappa.
- **3** Selezionare una posizione.
- **4** Selezionare **Usa**.

## **Controllo di una action cam VIRB®**

Prima di poter utilizzare la funzione telecomando VIRB, è necessario attivare l'impostazione del telecomando sulla videocamera VIRB. Per ulteriori informazioni, vedere il Manuale Utente della videocamera VIRB.

- **1** Accendere la fotocamera VIRB e attivare l'impostazione del telecomando.
- **2** Sul dispositivo, dal cassetto delle applicazioni, selezionare **VIRB**.
- **3** Attendere che il dispositivo si colleghi alla videocamera VIRB.
- **4** Selezionare un'opzione:
	- Per registrare un video, trascinare la barra del cursore verso l'alto.
	- Per scattare una foto, selezionare ...

## **Notifiche del telefono**

Le notifiche del telefono richiedono uno smartphone compatibile nell'area di copertura e associato al dispositivo. Quando il telefono riceve dei messaggi, vengono inviate delle notifiche sul dispositivo.

#### **Come nascondere le notifiche**

Le notifiche vengono attivate per impostazione predefinita quando si associa il dispositivo a uno smartphone compatibile. È possibile nascondere le notifiche in modo che non vengano visualizzate sullo schermo del dispositivo.

- **1** Nel cassetto delle applicazioni, selezionare **Impostazione** > **Bluetooth**.
- **2** Se necessario, selezionare **Stato** se non è connesso.
- **3** Selezionare **Notifiche** per disattivare le notifiche sul dispositivo.

## **Fitness**

## **Cronologia**

La cronologia include la data, l'ora, la distanza, le calorie, la velocità o il passo medio, le salite, le discese e le informazioni sul sensore ANT+ opzionale.

**NOTA:** la cronologia non viene registrata quando il timer non è attivo o è in pausa.

Quando la memoria del dispositivo è piena, viene visualizzato un messaggio. Il dispositivo non elimina o sovrascrive automaticamente la cronologia. È possibile caricare periodicamente la cronologia in Garmin Connect (*[Utilizzo di](#page-16-0) [Garmin Connect](#page-16-0)*, pagina 13) per tenere traccia di tutti i dati sulle attività.

#### **Visualizzazione della cronologia di un'attività**

Dalla cronologia, è possibile visualizzare i dettagli di una precedente attività.

- **1** Nel cassetto delle applicazioni, selezionare **Cronologia attività**.
- **2** Selezionare un'attività.

#### <span id="page-16-0"></span>**Eliminazione di un'attività dalla cronologia**

- **1** Nel cassetto delle applicazioni, selezionare **Cronologia attività**.
- **2** Selezionare un'attività.
- **3** Selezionare  $\equiv$  > **Elimina.**

#### **Utilizzo di Garmin Connect**

- **1** Collegare il dispositivo al computer usando il cavo USB.
- **2** Visitare il sito Web [www.garminconnect.com/start](http://www.garminconnect.com/start).
- **3** Seguire le istruzioni visualizzate sullo schermo.

#### **Accessori fitness opzionali**

Con il dispositivo, è possibile utilizzare accessori fitness opzionali, inclusa fascia cardio o sensore cadenza. Tali accessori utilizzano la tecnologia wireless ANT+ per inviare dati al dispositivo.

Per poter utilizzare l'accessorio fitness con il dispositivo, è necessario installarlo attenendosi alle istruzioni fornite.

#### *Associazione dei sensori ANT+*

Per poter effettuare l'associazione è necessario indossare la fascia cardio o installare il sensore.

L'associazione è il collegamento di sensori wireless ANT+, ad esempio una fascia cardio, con il dispositivo.

**1** Posizionare il dispositivo entro la portata di 3 m (10 piedi) dal sensore.

**NOTA:** mantenersi a 10 m (30 piedi) da altri sensori ANT+ durante l'associazione.

- **2** Dal cassetto delle applicazioni, selezionare **Impostazione** > **Sensore ANT**.
- **3** Selezionare il sensore.
- **4** Selezionare **Cerca nuovo**.

Una volta associato il sensore al dispositivo, lo stato del sensore passa da Ricerca a Connesso.

#### *Suggerimenti per l'associazione di accessori ANT+ al dispositivo Garmin*

- Verificare che l'accessorio ANT+ sia compatibile con il dispositivo Garmin.
- Prima di associare l'accessorio ANT+ al dispositivo Garmin, allontanarsi 10 m (33 piedi) da altri accessori ANT+.
- Posizionare il dispositivo Garmin nella portata di 3 m (10 piedi) dall'accessorio ANT+.
- Dopo la prima associazione, il dispositivo Garmin riconosce automaticamente l'accessorio ANT+ ogni volta che questo viene attivato. Questa procedura viene eseguita automaticamente all'accensione del dispositivo Garmin e richiede solo alcuni secondi quando gli accessori sono attivati e funzionano correttamente.
- Una volta associato, il dispositivo Garmin riceve i dati solo dall'accessorio e l'utente può avvicinarsi agli altri accessori.

## **Informazioni sulle zone di frequenza cardiaca**

Molti atleti utilizzano le zone di frequenza cardiaca per misurare e aumentare la propria potenza cardiovascolare e migliorare il proprio livello di forma fisica. Con zona di frequenza cardiaca si intende un intervallo definito di battiti cardiaci al minuto. Le cinque zone di frequenza cardiaca comunemente riconosciute vengono numerate da 1 a 5 in base alla crescente intensità. Solitamente, le zone di frequenza cardiaca vengono calcolate in base a percentuali della frequenza cardiaca massima.

#### **Obiettivi di forma fisica**

Conoscere la propria zona di frequenza cardiaca può essere utile per misurare e migliorare il proprio livello di forma in base ai seguenti principi.

- Il cuore è un ottimo parametro di riferimento per misurare l'intensità dell'esercizio.
- Allenarsi in determinate zone di frequenza cardiaca può contribuire al miglioramento della capacità cardiovascolare e della forza.

Se si conosce la propria frequenza cardiaca massima, è possibile utilizzare la tabella (*[Calcolo delle zone di frequenza](#page-24-0) cardiaca*[, pagina 21](#page-24-0)) per stabilire la zona di frequenza cardiaca ottimale per i propri obiettivi.

In caso contrario, utilizzare uno dei calcolatori disponibili su Internet per individuare la propria frequenza cardiaca massima. Presso alcune palestre e alcuni centri fitness è possibile effettuare un test che misura la frequenza cardiaca massima. La frequenza cardiaca massima è 220 meno l'età.

#### **Impostazione delle zone di frequenza cardiaca**

Prima che il dispositivo possa determinare le zone di frequenza cardiaca, è necessario impostare il profilo utente fitness (*[Impostazione del profilo utente fitness](#page-19-0)*, pagina 16).

È possibile regolare manualmente le zone di frequenza cardiaca in base ai propri obiettivi (*Obiettivi di forma fisica*, pagina 13).

- **1** Nel cassetto delle applicazioni, selezionare **Impostazione** > **Fitness** > **Zone FC**.
- **2** Inserire la frequenza cardiaca massima e minima per la zona 5.

La frequenza cardiaca massima per ciascuna zona si basa sulla frequenza cardiaca minima della zona precedente. Ad esempio, se si inserisce 167 come frequenza cardiaca minima per la zona 5, il dispositivo utilizza 166 come frequenza massima per la zona 4.

**3** Inserire la frequenza cardiaca minima per le zone 4-1.

## **Personalizzazione del dispositivo**

## **Personalizzazione dei tasti**

È possibile personalizzare alcune azioni chiave del dispositivo per fornire un rapido accesso a menu, impostazioni, applicazioni o altre funzioni del dispositivo.

- **1** Nel cassetto delle applicazioni, selezionare **Impostazione** > **Sistema** > **Configura tasti**.
- **2** Selezionare **Tasto accensione** o **Chiave utente**.
- **3** Selezionare **Tocco singolo**, **Doppio tocco** oppure **Tenere premuto**.
- **4** Selezionare un'opzione.

## **Regolazione dell'intensità della retroilluminazione**

È possibile ridurre la luminosità del display per ottimizzare la durata della batteria.

- **1** Scorrere verso il basso dalla parte superiore della schermata.
- 2 Selezionare  $+ \circ -$ .

## **Impostazione della sensibilità del touchscreen**

È possibile adattare la sensibilità del touchscreen alla propria attività.

- **1** Dal cassetto delle applicazioni, selezionare **Impostazione** > **Accessibilità** > **Sensibilità touch**.
- **2** Selezionare un'opzione.

**SUGGERIMENTO:** è possibile verificare le impostazioni del touchscreen con e senza guanti in base all'attività.

## <span id="page-17-0"></span>**Rotazione dello schermo**

Ruotare il dispositivo per scegliere la visualizzazione con orientamento orizzontale o verticale.

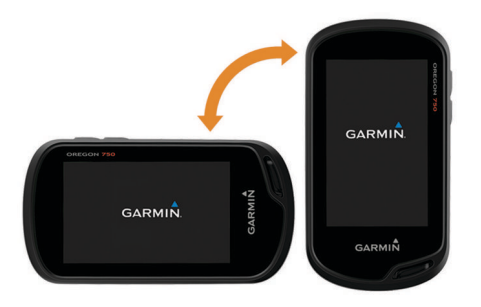

## **Impostazioni dello schermo**

Dal cassetto delle applicazioni, selezionare **Impostazione** > **Schermo**.

- **Timeout retroillumin.**: consente di impostare l'intervallo di tempo prima che la retroilluminazione venga disattivata.
- **Blocco orientamento**: consente di bloccare l'orientamento dello schermo in modalità verticale o orizzontale o consente la modifica automatica dell'orientamento dello schermo in base all'orientamento del dispositivo.
- **Acquisizione schermata**: consente di salvare l'immagine sullo schermo del dispositivo.
- **Risparmio batteria**: consente di ridurre il consumo della batteria ed estendere la durata della stessa spegnendo lo schermo al timeout della retroilluminazione (*[Attivare la](#page-4-0) [modalità di risparmio energetico](#page-4-0)*, pagina 1).

## **Configurazione delle mappe**

È possibile attivare o disattivare le mappe attualmente caricate sul dispositivo.

Nel cassetto delle applicazioni, selezionare **Impostazione** > **Mappa** > **Configura mappe**.

#### **Impostazioni della mappa**

Dal cassetto delle applicazioni, selezionare **Impostazione** > **Mappa**.

- **Orientamento**: consente di regolare la visualizzazione della mappa sulla pagina. L'opzione Nord in alto mostra il nord nella parte superiore della pagina. L'opzione Traccia in alto consente di visualizzare la direzione del viaggio corrente nella parte superiore della schermata. L'opzione Modalità Autoveicolo consente di visualizzare la prospettiva di un autoveicolo con la direzione di viaggio nella parte superiore.
- **Display**: consente di selezionare un display da visualizzare sulla mappa. In ciascun display, vengono visualizzate informazioni diverse sul percorso e sulla posizione.
- **Testo di guida**: consente di impostare quando visualizzare il testo di guida sulla mappa.

#### **Impostazioni avanzate della mappa**

Nel cassetto delle applicazioni, selezionare **Impostazione** > **Mappa** > **Impostazione avanzata**.

- **Dettaglio**: consente di impostare il livello di dettaglio della mappa. Un livello di dettaglio elevato comporta un'elaborazione più lenta della mappa.
- **Velocità mappa**: consente di regolare la velocità con cui viene rielaborata la mappa. Una velocità superiore di rielaborazione della mappa riduce la durata della batteria.
- **Rilievo ombreggiato**: consente di visualizzare (se disponibile) o meno un rilievo con ombreggiatura sulla mappa.
- **Veicolo**: consente di impostare l'icona della posizione, che rappresenta la posizione dell'utente sulla mappa. L'icona predefinita è un piccolo triangolo blu.
- **Controlli zoom**: consente di impostare lo zoom automatico e la posizione dei pulsanti in modalità orizzontale o verticale (*Impostazioni dei comandi di zoom*, pagina 14).
- **Dimensioni testo**: consente di impostare le dimensioni testo relative agli elementi della mappa.

#### *Impostazioni dei comandi di zoom*

Dal cassetto delle applicazioni, selezionare **Impostazione** > **Mappa** > **Impostazione avanzata** > **Controlli zoom**.

- **Zoom automatico**: consente di selezionare automaticamente il livello di zoom per un uso ottimale della mappa. Quando è disattivato, è necessario ingrandire o ridurre la visualizzazione manualmente.
- **Pulsanti verticale**: consente di impostare la posizione dei pulsanti di zoom in modalità verticale.
- **Pulsanti orizzontale**: consente di impostare la posizione dei pulsanti di zoom in modalità orizzontale.
- **Livelli zoom**: consente di regolare il livello di zoom da utilizzare per la visualizzazione degli elementi della mappa. Gli elementi della mappa non vengono visualizzati quando il livello di zoom della mappa è superiore al livello selezionato.

## **Personalizzazione dei campi dati e dei display**

Nei campi dati vengono visualizzate informazioni sulla posizione o su altri dati specifici. I pannelli sono raggruppamenti di dati personalizzati utili per operazioni generali o specifiche, quali ad esempio il geocaching.

#### **Attivazione dei campi dati della mappa**

- **1** Dalla mappa, scorrere verso l'alto dalla parte inferiore dello schermo e selezionare  $\equiv$  > Imposta mappa > Display.
- **2** Selezionare un campo dati.

#### **Personalizzazione dei campi dati**

Prima di poter modificare i campi dei dati mappa, è necessario attivarli (*Attivazione dei campi dati della mappa*, pagina 14).

È possibile personalizzare i campi dati e le icone della mappa, della bussola, del computer di viaggio e delle pagine di stato.

- **1** In una pagina che visualizza i campi dati, selezionare un campo dati.
- **2** Selezionare una categoria di campo dati e un campo dati. Ad esempio, selezionare **Dati di viaggio** > **Vel. media movim.**.

#### **Personalizzazione dei pannelli**

- **1** Selezionare una pagina.
- **2** Selezionare un'opzione:
	- Nella mappa, selezionare **= > Imposta mappa** > **Display**.
	- Nella bussola o nel computer di viaggio, selezionare  $\equiv$  > **Modifica display**.
- **3** Selezionare un pannello.

## **Personalizzazione delle pagine dati**

È possibile personalizzare le pagine dati visualizzate per ciascuna attività e l'ordine di visualizzazione.

- **1** Selezionare un'attività.
- **2** Nel cassetto delle applicazioni, selezionare **Impostazione** > **Pagine Dati**.
- **3** Selezionare una pagina dati.
- **4** Selezionare un'opzione.

## <span id="page-18-0"></span>**Personalizzazione del cassetto delle applicazioni**

È possibile aggiungere, rimuovere e modificare l'ordine degli elementi nel cassetto delle applicazioni.

- 1 Dal cassetto delle applicazioni, selezionare **E** > **Configura archivio**.
- **2** Selezionare un'opzione:
	- Per aggiungere un elemento al cassetto delle applicazioni, selezionare **Aggiungi**, quindi selezionare un elemento.
	- Per spostare un elemento nel cassetto delle applicazioni, selezionare l'elemento e selezionarne un altro per cambiare posizione.
	- Per eliminare un elemento dal cassetto delle applicazioni, selezionare l'elemento, quindi selezionare **n**.

**NOTA:** alcuni elementi non possono essere eliminati dal cassetto delle applicazioni.

## **Aggiungere un collegamento al menu principale**

È possibile aggiungere collegamenti al cassetto delle applicazioni o al menu principale oppure alla dashboard dei preferiti quando il dispositivo è in modalità classica. È possibile creare collegamenti per consentire al dispositivo di eseguire più operazioni simultaneamente. Se il collegamento non viene visualizzato nell'elenco, è possibile crearlo (*Creazione di un collegamento*, pagina 15).

- **1** Nel cassetto delle applicazioni, selezionare **Impostazione** > **Collegamenti**.
- **2** Selezionare un collegamento.
- **3** Selezionare **Aggiungi a menu**.
- **4** Selezionare **Menu Principale**, **Archivio** o **Mie Posizioni**.

#### **Creazione di un collegamento**

- **1** Nel cassetto delle applicazioni, selezionare **Impostazione** > **Collegamenti** > **Crea collegamento**.
- **2** Selezionare **Nome** e immettere un nome.
- **3** Selezionare **Icona** e selezionare un'icona.
- **4** Selezionare un'opzione:
	- Per creare un collegamento che consenta di cambiare rapidamente attività, selezionare **Attività**.
	- Per aggiungere un collegamento a un'impostazione specificata, selezionare **Impostazione**.
	- Per aggiungere un collegamento che avvia la navigazione verso un waypoint specifico, selezionare **Dove si va?**.
	- Selezionare **Applicazione** per aggiungere un collegamento a un'applicazione specificata.

#### **Impostazioni del sistema**

Dal cassetto delle applicazioni, selezionare **Impostazione** > **Sistema**.

- **Satellite**: consente di regolare le impostazioni del sistema satellitare (*Impostazione dei satelliti*, pagina 15).
- **Lingua testo**: consente di impostare la lingua del testo del dispositivo.

**NOTA:** la modifica della lingua del testo non comporta la modifica della lingua dei dati definiti dall'utente o della mappa.

- **Interfaccia**: consente di impostare la modalità di interfaccia di comunicazione su Garmin Spanner, Garmin seriale, NMEA In/Out, Solo testo, RTCM o MTP.
- **Configura tasti**: consente di impostare il tasto di accensione o il tasto configurabile dall'utente come collegamento a un menu, a un'impostazione oppure a un'applicazione.
- **Modo**: consente di impostare l'aspetto della schermata principale come quella di un classico dispositivo portatile o basato sull'attività.
- **Tipo batteria AA**: consente di impostare il tipo di batteria per il dispositivo.

#### **Impostazione dei satelliti**

Nel cassetto delle applicazioni, selezionare **Impostazione** > **Sistema** > **Satellite**.

- **Sistema satellitari**: consente di impostare il sistema dei satelliti su GPS, GPS + GLONASS (*GPS e GLONASS*, pagina 15) o su Modo demo (GPS disattivato).
- **WAAS/EGNOS**: consente di impostare il sistema satellitare su Wide Area Augmentation System/European Geostationary Navigation Overlay Service (WAAS/EGNOS). Per informazioni sul WAAS, visitare il sito Web [www.garmin.com](http://www.garmin.com/aboutGPS/waas.html) [/aboutGPS/waas.html.](http://www.garmin.com/aboutGPS/waas.html)

#### **GPS e GLONASS**

Il sistema satellitare predefinito è GPS + GLONASS, che offre prestazioni ottimizzate in ambienti difficili e per acquisire più rapidamente la posizione. L'uso del GPS e del GLONASS può aumentare maggiormente il consumo della batteria rispetto al solo uso del GPS.

## **Impostazioni di aspetto**

Dal cassetto delle applicazioni, selezionare **Impostazione** > **Aspetto**.

- **Modo**: consente di impostare uno sfondo chiaro, scuro o di passare automaticamente dall'uno all'altro in base all'ora di alba e tramonto della posizione corrente.
- **Colore diurno**: consente di impostare il colore per le selezioni effettuate in modalità giorno.
- **Colore notturno**: consente di impostare il colore per le selezioni effettuate in modalità notte.
- **Comandi orizzontale**: consente di posizionare i comandi sul lato destro o sinistro dello schermo quando è in modalità orizzontale.

## **Impostazione dei toni del dispositivo**

È possibile personalizzare toni per messaggi, tasti, avvisi delle svolte e allarmi.

- **1** Dal cassetto delle applicazioni, selezionare **Impostazione** > **Toni** > **Toni** > **Attivato**.
- **2** Selezionare un tono per ogni tipo udibile.

## **Impostazioni di calcolo del percorso**

Le impostazioni disponibili per il calcolo del percorso variano in base all'attività selezionata.

Dal cassetto delle applicazioni, selezionare **Impostazione** > **Calcolo Percorso**.

- **Attività**: consente di impostare un'attività utilizzata per il trasporto durante il calcolo del percorso. Il dispositivo calcola percorsi ottimizzati in base al tipo di attività che si sta eseguendo.
- **Metodo di calcolo**: consente di impostare il metodo utilizzato per calcolare il percorso.
- **Tieni su strada**: consente di bloccare il triangolo blu, che rappresenta la posizione dell'utente sulla mappa, sulla strada più vicina. Questo è particolarmente utile durante la guida o la navigazione su strada.
- **Ricalcolo fuori percorso**: consente di impostare le preferenze di ricalcolo quando si naviga fuori da un percorso attivo.
- **Imposta elem. da evit.**: consente di impostare i tipi di strade, terreni e mezzi di trasporto da evitare durante la navigazione.

<span id="page-19-0"></span>**Transizioni percorso**: consente di impostare la modalità di calcolo da un punto del percorso a quello successivo. Questa impostazione è disponibile solo per alcune attività. L'opzione Distanza consente di dirigersi verso il punto successivo del percorso quando ci si trova a una determinata distanza dal punto corrente.

## **Impostazioni della direzione**

È possibile personalizzare le impostazioni della bussola.

Dal cassetto delle applicazioni, selezionare **Impostazione** > **Direzione**.

- **Schermo**: consente di selezionare l'intestazione di direzione visualizzata sulla bussola.
- **Riferimento nord**: consente di impostare il riferimento nord utilizzato sulla bussola.
- **Linea nav. (Ind)**: consente di utilizzare l'indicatore di rilevamento che punta in direzione della destinazione oppure l'indicatore di rotta che mostra la posizione in relazione alla linea di rotta per la destinazione.
- **Bussola**: consente di passare automaticamente da una bussola elettronica a una bussola GPS quando si viaggia a una velocità maggiore per un determinato periodo di tempo.
- **Calibrazione bussola**: consente di calibrare la bussola in caso di comportamenti irregolari di quest'ultima, ad esempio, dopo aver percorso lunghe distanze o subito cambi di temperatura estremi (*[Calibrazione della bussola](#page-11-0)*, pagina 8).

## **Impostazioni dell'altimetro**

Dal cassetto delle applicazioni, selezionare **Impostazione** > **Altimetro**.

- **Calibraz. autom.**: consente di calibrare automaticamente l'altimetro ogni volta che viene avviata un'attività. Il dispositivo continua a calibrare automaticamente l'altimetro finché questo acquisisce i segnali GPS e la calibrazione automatica continua è attivata.
- **Modalità barometro**: Quota variabile consente al barometro di misurare le variazioni di quota durante gli spostamenti. Quota fissa ipotizza che il dispositivo si trovi fermo su una quota fissa, perciò la pressione barometrica cambia solo a causa delle condizioni meteo.
- **Tendenza pressione**: consente di impostare la modalità con cui il dispositivo registra i dati di pressione. Salva sempre è utile quando si ricercano fronti di pressione.
- **Tipo grafico**: consente di registrare i cambiamenti di quota durante un periodo di tempo o distanza, la pressione barometrica durante un periodo di tempo o i cambiamenti della pressione ambientale durante un periodo di tempo.
- **Calibrazione altimetro**: consente di calibrare l'altimetro barometrico se si conosce la quota o la pressione barometrica corretta (*[Calibrazione dell'altimetro barometrico](#page-12-0)*, [pagina 9\)](#page-12-0).

## **Impostazioni del formato posizione**

**NOTA:** cambiare il formato di posizione o il sistema di coordinate del datum mappa soltanto se si sta utilizzando una mappa con un formato di posizione diverso.

Dal cassetto delle applicazioni, selezionare **Impostazione** > **Formato posizione**.

- **Formato posizione**: consente di impostare il formato di posizione in cui viene visualizzata la lettura di una posizione.
- **Map datum**: consente di impostare il sistema di coordinate che struttura la mappa.
- **Sferoidale mappa**: consente di visualizzare il sistema di coordinate utilizzato dal dispositivo. Il sistema di coordinate predefinito è WGS 84.

## **Modifica delle unità di misura**

È possibile personalizzare le unità di misura relative a distanza e velocità, quota, profondità, temperatura e pressione e velocità verticale.

- **1** Dal cassetto delle applicazioni, selezionare **Impostazione** > **Unità**.
- **2** Selezionare un tipo di misurazione.
- **3** Selezionare un'unità di misura.

## **Impostazioni dell'ora**

Dal cassetto delle applicazioni, selezionare **Impostazione** > **Orario**.

**Formato orario**: consente di impostare il dispositivo per visualizzare l'ora in formato 12 ore o 24 ore.

**Fuso orario**: consente di impostare il fuso orario del dispositivo. Automatica consente di impostare automaticamente il fuso orario in base alla posizione GPS.

## **Impostazioni di geocaching**

Dal cassetto delle applicazioni, selezionare **Impostazione** > **Geocaching**.

- **Geocaching Live**: consente di impostare il dispositivo per visualizzare o nascondere i dati geocache in tempo reale.
- **Stile geocache**: consente di visualizzare l'elenco delle geocache per nome o per codice.

**Ricerca chirp™**: consente al dispositivo di cercare una geocache contenente un chirp accessorio (*[Attivazione della](#page-10-0)  [ricerca chirp](#page-10-0)*, pagina 7).

- **Programma chirp™**: consente di programmare l'accessorio chirp. Consultare il Manuale Utente di *chirp* sul sito Web [www.garmin.com.](http://www.garmin.com)
- **Impostazione filtro**: consente di creare e salvare filtri personalizzati per le geocache (*[Salvataggio di un filtro](#page-10-0) [geocache personalizzato](#page-10-0)*, pagina 7).
- **Geocache trovate**: consente di inserire il numero di geocache trovate. Questo numero aumenta automaticamente ogni volta che si registra una geocache trovata (*[Registrazione di un](#page-10-0) tentativo*[, pagina 7](#page-10-0)).

## **Impostazioni dei sensori ANT+**

Per ulteriori informazioni sugli accessori fitness opzionali, consultare *[Accessori fitness opzionali](#page-16-0)*, pagina 13.

## **Impostazioni per il fitness**

Dal cassetto delle applicazioni, selezionare **Impostazione** > **Fitness**.

- **Auto Lap**: consente di impostare il dispositivo in modo che il Lap venga contrassegnato automaticamente a una determinata distanza.
- **Tipo di attività**: consente di impostare l'attività di fitness su escursionismo, corsa, ciclismo o altro. Ciò consente di visualizzare l'attività come tale quando la si trasferisce su Garmin Connect.
- **Utente**: consente di impostare le informazioni relative al profilo utente (*Impostazione del profilo utente fitness*, pagina 16).
- **Zone FC**: consente di impostare le cinque zone di frequenza cardiaca per le attività di fitness.

#### **Impostazione del profilo utente fitness**

Il dispositivo utilizza le informazioni personali inserite per calcolare i dati esatti. È possibile modificare le informazioni relative al profilo utente come sesso, età, peso, altezza e atleta (*[Info sugli atleti](#page-20-0)*, pagina 17).

**1** Nel cassetto delle applicazioni, selezionare **Impostazione** > **Fitness** > **Utente**.

#### <span id="page-20-0"></span>**2** Modificare le impostazioni.

#### *Info sugli atleti*

Un atleta è una persona che si allena con costanza da molti anni (eccetto nei periodi di riposo dovuti a piccoli infortuni) e ha una frequenza cardiaca a riposo di 60 battiti al minuto (bpm) o inferiore.

#### **Contrassegno dei Lap in base alla distanza**

È possibile utilizzare la funzione Auto Lap® per contrassegnare il automaticamente il Lap su una distanza specifica. Questa funzione è utile per confrontare le prestazioni in punti diversi di un'attività.

- **1** Nel cassetto delle applicazioni, selezionare **Impostazione** > **Fitness** > **Auto Lap**.
- **2** Immettere un valore e selezionare  $\checkmark$ .

#### **Impostazioni nautiche**

Dal cassetto delle applicazioni, selezionare **Impostazione** > **Nautica**.

- **Modalità carta nautica**: consente di impostare il tipo di mappa che il dispositivo utilizza durante la visualizzazione dei dati nautici. Nautiche visualizza le diverse funzioni mappa in colori differenti, in modo tale che i POI nautici siano più leggibili e che la carta rifletta lo schema di rielaborazione delle mappe cartacee. Pesca (sono necessarie carte nautiche) mostra una visuale dettagliata dei profili del fondale e degli scandagli di profondità, inoltre semplifica la presentazione della carta per l'uso ottimale durante la pesca.
- **Aspetto**: consente di impostare l'aspetto degli ausili di navigazione nautica sulla carta.
- **Imp. all. naut.**: consente di impostare allarmi quando si supera una determinata distanza di deriva dopo l'ancoraggio, quando ci si trova fuori rotta rispetto a una distanza specificata e quando si entra in acque di profondità specifiche.

#### **Impostazione degli allarmi nautici**

- **1** Nel cassetto delle applicazioni, selezionare **Impostazione** > **Nautica** > **Imp. all. naut.**.
- **2** Selezionare un tipo di allarme.
- **3** Selezionare **Attivato**.
- 4 Immettere una distanza e selezionare  $\lambda$ .

## **Ripristino di dati e impostazioni**

È possibile azzerare i dati di viaggio, eliminare tutti i waypoint, cancellare la traccia corrente o ripristinare i valori predefiniti.

- **1** Dal cassetto delle applicazioni, selezionare **Impostazione** > **Reimposta**.
- **2** Selezionare un'opzione:
	- Per ripristinare dati specifici per un viaggio, come la distanza e le medie, selezionare **Azzera dati viaggio**.
	- Per eliminare tutti i waypoint salvati, selezionare **El. tutti wayp.**.
	- Per cancellare i dati registrati dall'inizio dell'attività corrente, selezionare **Canc att. corr.**. **NOTA:** il dispositivo continua a registrare nuovi dati per l'attività corrente.
	- Per ripristinare le impostazioni per il tipo di attività corrente ai valori predefiniti, selezionare **Ripristina imp. attività**.
	- Per ripristinare tutte le impostazioni del dispositivo ai valori predefiniti, selezionare **Ripristina tutte le imp.**.

**NOTA:** il ripristino di tutte le impostazioni cancella tutte le attività di geocaching dal dispositivo.

#### **Ripristino dei valori predefiniti delle impostazioni specifiche**

È possibile ripristinare i valori predefiniti per le categorie di impostazione specifiche.

- **1** Dal cassetto delle applicazioni, selezionare **Impostazione**.
- **2** Selezionare una categoria da reimpostare.
- **3** Selezionare > **Ripristina predefiniti**.

#### **Ripristinare i valori predefiniti delle impostazioni di pagina specifiche**

È possibile ripristinare i valori predefiniti delle impostazioni relative alla mappa, alla bussola, al computer di viaggio e al grafico elevazione.

- **1** Aprire la pagina di cui si desidera ripristinare le impostazioni.
- 2 Selezionare  $\equiv$  > Ripristina predefiniti.

#### **Ripristino di tutte le impostazioni predefinite**

È possibile ripristinare tutte le impostazioni ai valori predefiniti.

Dal cassetto delle applicazioni, selezionare **Impostazione** > **Reimposta** > **Ripristina tutte le imp.** > **Reimposta**.

**NOTA:** il ripristino di tutte le impostazioni predefinite sul dispositivo cancella la registrazione geocaching e tutte le attività predefinite.

### **Impostazione della schermata principale sulla modalità classica**

È possibile impostare la schermata principale in modo che si presenti come quella di un dispositivo portatile Garmin classico. Ciò è utile se si conosce già l'interfaccia utente di un modello di prodotto precedente.

Nel cassetto delle applicazioni, selezionare **Impostazione** > **Sistema** > **Classico**.

## **Info sul dispositivo**

#### **Aggiornamenti del prodotto**

Sul computer, installare Garmin Express [\(www.garmin.com](http://www.garmin.com/express) [/express\)](http://www.garmin.com/express). Sullo smartphone, installare la app Garmin Connect. Ciò consente di accedere in modo semplice a questi servizi per i dispositivi Garmin.

- Aggiornamenti software
- Aggiornamenti mappe
- Caricamenti dati su Garmin Connect
- Registrazione del prodotto

#### **Impostazione di Garmin Express**

- **1** Collegare il dispositivo al computer usando un cavo USB.
- **2** Visitare il sito Web [garmin.com/express](http://www.garmin.com/express).
- **3** Seguire le istruzioni visualizzate sullo schermo.

#### **Ulteriori informazioni**

È possibile reperire ulteriori informazioni su questo prodotto nel sito WebGarmin.

- Visitare il sito Web [support.garmin.com](http://support.garmin.com) per ulteriori manuali, articoli e aggiornamenti software.
- Visitare il sito Web [buy.garmin.com](http://buy.garmin.com) oppure contattare il proprio rivenditore Garmin per informazioni sugli accessori opzionali e sulle parti di ricambio.

#### **Registrazione del dispositivo**

Per un'assistenza completa, eseguire subito la registrazione in linea. Conservare in un luogo sicuro la ricevuta di acquisto originale o la fotocopia.

**1** Visitare il sito Web [garmin.com/express](http://garmin.com/express).

<span id="page-21-0"></span>**2** Accedere al proprio account Garmin.

## **Collegare il moschettone per cintura**

**1** Posizionare il moschettone per cintura ① negli alloggiamenti sull'elemento di montaggio 2 del dispositivo.

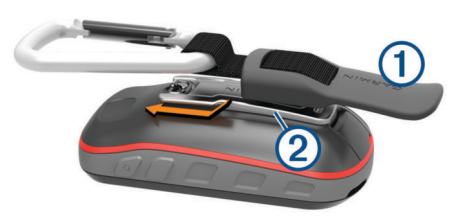

**2** Far scorrere il moschettone per cintura verso l'alto fino a farlo scattare in posizione.

## **Manutenzione del dispositivo**

### *AVVISO*

Non conservare il dispositivo in ambienti in cui potrebbe essere esposto a temperature estreme per un periodo prolungato, al fine di evitare danni permanenti.

Non utilizzare in nessun caso oggetti rigidi o appuntiti sul touchscreen, poiché potrebbero danneggiarlo.

Evitare l'uso di detergenti chimici, solventi e insettifughi che possono danneggiare i componenti e le rifiniture in plastica.

Fissare saldamente il cappuccio protettivo per evitare danni alla porta USB.

Evitare urti eccessivi e utilizzare il prodotto con cura per non ridurne la durata.

#### **Pulizia del dispositivo**

- **1** Pulire il dispositivo con un panno imbevuto di una soluzione detergente non aggressiva.
- **2** Asciugarlo.
- Dopo la pulizia, lasciare asciugare completamente il dispositivo.

#### **Pulizia del touchscreen**

- **1** Utilizzare un panno morbido, pulito e privo di lanugine.
- **2** Se necessario, inumidire leggermente il panno con acqua.
- **3** Se si utilizza un panno inumidito, spegnere il dispositivo e scollegarlo dall'alimentazione.
- **4** Pulire delicatamente lo schermo.

#### **Immersione subacquea**

#### *AVVISO*

Il dispositivo è impermeabile in conformità allo Standard IEC 60529 IPX7. Può essere immerso in 1 metro d'acqua per 30 minuti, mentre le immersioni prolungate possono danneggiarlo. Dopo l'immersione, assicurarsi di asciugare perfettamente il dispositivo prima di utilizzarlo o caricarlo.

## **Gestione dei dati**

**NOTA:** il dispositivo non è compatibile con Windows® 95, 98, Me, Windows NT® e Mac® OS 10.3 e versioni precedenti.

#### **Tipi di file**

Il dispositivo portatile supporta questi tipi di file:

- File di BaseCamp o HomePort™. Visitare il sito Web [www.garmin.com/trip\\_planning](http://www.garmin.com/trip_planning).
- Percorso GPX, traccia e i file di waypoint.
- File geocache GPX (*[Download di geocache tramite un](#page-10-0)  computer*[, pagina 7](#page-10-0)).
- File di immagine JPEG.
- File di punti di interesse personali con estensione GPI di Garmin POI Loader. Visitare il sito Web [www.garmin.com](http://www.garmin.com/products/poiloader) [/products/poiloader](http://www.garmin.com/products/poiloader).
- File FIT per l'esportazione su Garmin Connect.

## **Installazione di una scheda di memoria**

È possibile installare una scheda di memoria microSD per una maggiore capacità di archiviazione dati o per mappe precaricate.

- **1** Ruotare il D-ring in senso antiorario, quindi sollevare il coperchio per rimuoverlo.
- **2** Rimuovere le batterie.
- **3** Nel vano batteria, far scorrere il supporto della scheda ① verso sinistra e sollevarlo.

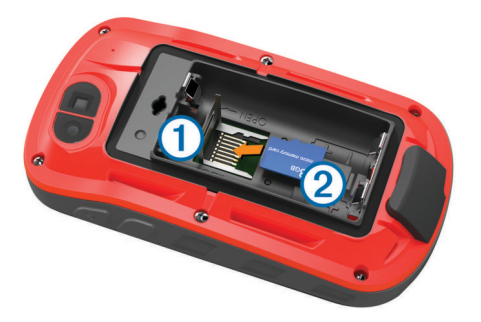

- **4** Posizionare la scheda di memoria 2 con i contatti dorati rivolti verso il basso.
- **5** Chiudere il supporto della scheda.
- **6** Far scorrere il supporto della scheda verso destra per bloccarlo.
- **7** Riposizionare le batterie.
- **8** Riposizionare il coperchio della batteria e ruotare il D-ring in senso orario.

#### **Collegamento del dispositivo al computer**

#### *AVVISO*

Per evitare la corrosione, asciugare accuratamente la porta USB, il cappuccio protettivo e l'area circostante prima di caricare l'unità o collegarla a un computer.

- **1** Sollevare il cappuccio protettivo dalla porta USB.
- **2** Inserire il connettore più piccolo del cavo USB nella porta USB del dispositivo.
- **3** Collegare l'estremità più grande del cavo USB alla porta USB del computer.

Il dispositivo e la scheda di memoria (opzionale) vengono visualizzati come unità rimovibili in Risorse del computer sui computer Windows e come dischi sui computer Mac.

#### **Trasferimento di file al dispositivo**

**1** Collegare il dispositivo al computer.

Sui computer Windows, il dispositivo viene visualizzato come unità rimovibile o dispositivo portatile e la scheda di memoria potrebbe essere visualizzata come una seconda unità rimovibile. Sui computer Mac, il dispositivo e la scheda di memoria vengono visualizzati come dischi installati.

**NOTA:** in alcuni computer dotati di più unità di rete, è possibile che le unità del dispositivo non vengano visualizzate correttamente. Per informazioni sulle modalità di collegamento delle unità, fare riferimento alla documentazione del sistema operativo.

- **2** Sul computer, aprire la cartella da cui si desidera copiare i file.
- **3** Selezionare un file.
- **4** Selezionare **Modifica** > **Copia**.
- <span id="page-22-0"></span>**5** Aprire il dispositivo portatile, l'unità o il volume per il dispositivo o la scheda di memoria.
- **6** Cercare una cartella.
- **7** Selezionare **Modifica** > **Incolla**.

Il file viene visualizzato nell'elenco dei file nella memoria del dispositivo o nella scheda di memoria.

#### **Eliminazione dei file**

#### *AVVISO*

Se non si è certi della funzione di un file, non eliminarlo. La memoria del dispositivo contiene file di sistema importanti che non devono essere eliminati.

- **1** Aprire l'unità o il volume **Garmin**.
- **2** Se necessario, aprire una cartella o un volume.
- **3** Selezionare un file.
- **4** Premere il tasto **Canc** sulla tastiera.

**NOTA:** se si utilizza un computer Apple® è necessario svuotare la cartella Cestino per rimuovere completamente i file.

#### **Scollegamento del cavo USB**

Se il dispositivo è collegato al computer come unità o volume rimovibile è necessario scollegarlo dal computer in modo sicuro per evitare perdite di dati. Se il dispositivo è collegato al computer Windows come dispositivo portatile, non è necessario scollegarlo in modo sicuro.

- **1** Eseguire un'operazione:
	- Per i computer Windows, selezionare l'icona di **rimozione sicura dell'hardware** nella barra delle applicazioni e selezionare il dispositivo.
	- Per i computer Apple, selezionare il dispositvo, quindi selezionare **File** > **Espelli**.
- **2** Scollegare il cavo dal computer.

## **Risoluzione dei problemi**

#### **Riavvio del dispositivo**

Se il dispositivo smette di rispondere, potrebbe essere necessario riavviarlo. in questo modo non vengono cancellati i dati o le impostazioni.

- **1** Rimuovere le batterie.
- **2** Reinstallare le batterie.
- 3 Tenere premuto  $\Diamond$ .

#### **Visualizzazione delle informazioni sul dispositivo**

È possibile visualizzare l'ID Unità, la versione del software, le normative e il contratto di licenza.

Dal cassetto delle applicazioni, selezionare **Impostazione** > **Info**.

## **Specifiche**

| Tipo di batteria                       | Batterie NiMH o due batterie AA (NiMH,<br>alcaline o al litio) |
|----------------------------------------|----------------------------------------------------------------|
| Durata della batteria                  | Fino a 16 ore                                                  |
| Classificazione di impermea-<br>bilità | IEC 60529 IPX7 <sup>1</sup>                                    |
| Intervallo temperatura di<br>esercizio | Da -20 a 50 °C (da -4 a 122 °F)                                |
| Intervallo temperatura di<br>ricarica  | Da 0 a 45 °C (da 32 a 113 °F)                                  |

<sup>&</sup>lt;sup>1</sup> Il dispositivo resiste all'esposizione accidentale all'acqua fino a 1 m per 30 min. Per ulteriori informazioni, visitare il sito Web [www.garmin.com/waterrating.](http://www.garmin.com/waterrating)

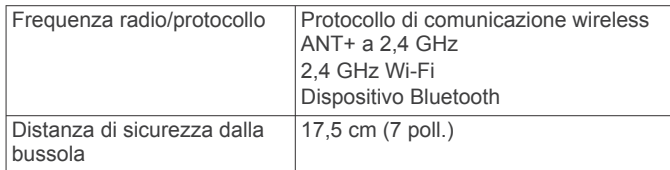

## **Appendice**

## **tempe™**

tempe è un sensore di temperatura wireless ANT+. Il sensore può essere fissato a un cinturino o a un passante, in modo che sia a contatto con l'aria aperta e, pertanto, fornisca dati sulla temperatura costanti e precisi. È necessario associare tempe al dispositivo per visualizzare i dati sulla temperatura del tempe.

## **Campi dati**

Per visualizzare i dati, alcuni campi dati richiedono di avviare la navigazione di un percorso o di collegare accessori ANT+.

- **% max FC media**: la percentuale media della frequenza cardiaca massima calcolata per l'attività corrente.
- **Alba**: l'ora dell'alba in base alla posizione GPS.
- **Asc. ultimo Lap**: la distanza verticale dell'ascesa per l'ultimo Lap completato.
- **Ascesa Lap**: la distanza verticale dell'ascesa per il Lap corrente.
- **Ascesa massima**: l'intervallo di ascesa massimo espresso in piedi/metri al minuto dall'ultima reimpostazione.
- **Ascesa media**: la distanza verticale media dell'ascesa dall'ultima reimpostazione.
- **Ascesa totale**: la quota totale percorsa dall'ultima reimpostazione.
- **Barometro**: la pressione corrente calibrata.
- **Cadenza**: il numero di rotazioni della pedivella o il numero di passi al minuto. Il dispositivo deve essere collegato a un accessorio di misurazione della cadenza affinché questi dati vengano visualizzati.
- **Cadenza Lap**: la cadenza media per il Lap corrente.
- **Cadenza media**: la cadenza media per l'attività corrente.
- **Cadenza ultimo Lap**: la cadenza media per l'ultimo Lap completato.
- **Calorie**: la quantità di calorie totali bruciate.
- **Contac. viaggio**: una registrazione della distanza percorsa dall'ultima reimpostazione.
- **Contachilometri**: una registrazione della distanza percorsa per tutti i viaggi. Il totale non viene cancellato durante la reimpostazione dei dati di viaggio.
- **Data**: il giorno, il mese e l'anno corrente.
- **Dir. bussola**: la direzione verso la quale ci si dirige basata sulla bussola.
- **Direzione**: la direzione in cui ci si sta muovendo.
- **Direzione GPS**: la direzione verso la quale ci si dirige basata sul GPS.
- **Discesa Lap**: la distanza verticale della discesa per il Lap corrente.
- **Discesa massima**: l'intervallo di discesa massimo espresso in piedi/metri al minuto dall'ultima reimpostazione.
- **Discesa media**: la distanza verticale media della discesa dall'ultima reimpostazione.
- **Discesa totale**: la distanza totale percorsa in discesa dall'ultima reimpostazione.
- **Discesa ultimo Lap**: la distanza verticale della discesa per l'ultimo Lap completato.
- **Dist. a dest.**: la distanza rimanente alla destinazione finale. Per visualizzare tali dati, è necessario avviare una navigazione.
- **Dist. al success.**: la distanza rimanente al waypoint successivo del percorso. Per visualizzare tali dati, è necessario avviare una navigazione.
- **Dist. vert. a dest.**: la distanza in quota tra la posizione corrente e la destinazione finale. Per visualizzare tali dati, è necessario avviare una navigazione.
- **Dist. vert. a succ.**: la distanza in quota tra la posizione corrente e il waypoint successivo sul percorso. Per visualizzare tali dati, è necessario avviare una navigazione.
- **Distanza attività**: la distanza percorsa durante la traccia corrente.
- **Distanza Lap**: la distanza percorsa durante il Lap corrente.
- **Distanza ultimo Lap**: la distanza percorsa durante l'ultimo Lap completato.
- **Durata del viaggio**: il tempo rimanente previsto per il raggiungimento della destinazione. Per visualizzare tali dati, è necessario avviare una navigazione.
- **FC Lap**: la frequenza cardiaca media per il Lap corrente.
- **FC media**: la frequenza cardiaca media per l'attività corrente.
- **FC ultimo Lap**: la frequenza cardiaca media per l'ultimo Lap completato.
- **Freq. cardiaca**: la frequenza cardiaca in battiti al minuto (bpm). Il dispositivo deve essere collegato a una fascia cardio compatibile.
- **Freq. cardiaca % max**: la percentuale della frequenza cardiaca massima.
- **Fuori rotta**: la distanza a destra o sinistra di allontanamento dal percorso originale di viaggio. Per visualizzare tali dati, è necessario avviare una navigazione.
- **Indicatore**: una freccia indica la direzione della svolta o del waypoint successivo. Per visualizzare tali dati, è necessario avviare una navigazione.
- **Lap**: il numero di Lap completati per l'attività corrente.
- **Lap corrente**: l'ora del cronometro per il Lap corrente.
- **Limite di velocità**: il limite di velocità segnalato della strada. Non è disponibile in tutte le mappe e aree. Basarsi sempre sui segnali stradali per i limiti di velocità effettivi.
- **Livello batteria**: la carica di batteria rimanente.
- **Media Lap**: il tempo medio per Lap per l'attività corrente.
- **Nessuno**: si tratta di un campo dati vuoto.
- **Ora del giorno**: l'ora del giorno corrente in base alle impostazioni della posizione e dell'ora selezionate (formato, fuso orario e ora legale).
- **Pendenza**: il calcolo del dislivello (quota) durante la corsa (distanza). Ad esempio, se ogni 3 metri (10 piedi) di salita si percorrono 60 metri (200 piedi), la pendenza è del 5%.
- **Percent. freq. card. Lap**: la percentuale media della frequenza cardiaca calcolata sulla massima per il Lap corrente.
- **Percorso**: la direzione dalla posizione iniziale a una destinazione. Il percorso può essere visualizzato come pianificato o impostato. Per visualizzare tali dati, è necessario avviare una navigazione.
- **Posizione (lat/long)**: la posizione corrente espressa in latitudine/longitudine, indipendentemente dall'impostazione del formato di posizione selezionata.
- **Posizione (selezionata)**: la posizione corrente utilizzando l'impostazione del formato di posizione selezionata.
- **Posizione dest.**: la posizione della destinazione finale. Per visualizzare tali dati, è necessario avviare una navigazione.
- **Potenza segnale GPS**: la potenza del segnale satellitare GPS.
- **Precisione GPS**: il margine di errore rispetto alla posizione esatta. Ad esempio, la posizione GPS ha un margine di precisione compreso tra +/- 3,65 m (12 piedi).
- **Pressione atmosferica**: la pressione ambiente non calibrata.
- **Profondità**: la profondità dell'acqua. Il dispositivo deve essere collegato a un dispositivo NMEA® 0183 o NMEA 2000® in grado di acquisire la profondità dell'acqua.
- **Quota**: l'altezza della posizione corrente sopra o sotto il livello del mare.
- **Quota GPS**: l'altitudine della posizione corrente utilizzando il GPS.
- **Quota massima**: la quota massima raggiunta dall'ultima reimpostazione.
- **Quota minima**: la quota più bassa raggiunta dall'ultima reimpostazione.
- **Quota su terreno**: l'altitudine della posizione corrente sopra il livello del terreno (se le mappe contengono informazioni di quota sufficienti).
- **Rateo Plan. a destinaz.**: il rateo di planata necessario per la discesa dalla posizione corrente alla quota di destinazione. Per visualizzare tali dati, è necessario avviare una navigazione.
- **Rateo Planata**: il rapporto tra distanza orizzontale percorsa e la variazione della distanza verticale.
- **Rilevamento**: la direzione dalla posizione corrente a una destinazione. Per visualizzare tali dati, è necessario avviare una navigazione.
- **Svolta**: la direzione della prossima svolta nel percorso. Per visualizzare tali dati, è necessario avviare una navigazione.
- **Svolta**: la differenza di angolazione (in gradi) tra il rilevamento della destinazione e il percorso corrente. S indica di girare a sinistra. D indica di girare a destra. Per visualizzare tali dati, è necessario avviare una navigazione.
- **Temp. a succ.**: il tempo rimanente previsto per il raggiungimento del waypoint successivo sul percorso. Per visualizzare tali dati, è necessario avviare una navigazione.
- **Temp. max ult. 24 ore**: la temperatura massima registrata nelle ultime 24 ore.
- **Temp. min ultime 24 ore**: la temperatura minima registrata nelle ultime 24 ore.
- **Temperatura**: la temperatura dell'aria. La temperatura del corpo influisce sul sensore della temperatura.
- **Temperatura Acqua**: la temperatura dell'acqua. Il dispositivo deve essere collegato a un dispositivo NMEA 0183 in grado di acquisire la temperatura dell'acqua.
- **Tempo attività trascorso**: il tempo registrato totale. Ad esempio, se si avvia il timer e si corre per 10 minuti, quindi si arresta il timer per 5 minuti e si riavvia nuovamente il timer e si corre per 20 minuti, il tempo trascorso è di 35 minuti.
- **Tempo ultimo Lap**: l'ora del cronometro per l'ultimo Lap completato.
- **Tempo viaggio in sosta**: una registrazione del tempo trascorso restando fermi dall'ultima reimpostazione.
- **Tempo viaggio Totale**: una registrazione del tempo totale trascorso in movimento e restando fermi dall'ultima reimpostazione.
- **Timer cronometro**: l'ora del cronometro per l'attività corrente.
- **Timer sveglia**: l'ora corrente del timer per il conto alla rovescia.
- **Totale Lap**: l'ora del cronometro per tutti i Lap completati.
- **Tp viaggio In mov.**: una registrazione del tempo trascorso in movimento dall'ultima reimpostazione.
- **Tramonto**: l'ora del tramonto in base alla posizione GPS.
- **TSA a destinazione**: l'ora del giorno in cui si prevede di raggiungere la destinazione finale (regolata in base all'ora

<span id="page-24-0"></span>locale della destinazione). Per visualizzare tali dati, è necessario avviare una navigazione.

- **TSA a successivo**: l'ora del giorno in cui si prevede di raggiungere il waypoint successivo lungo il percorso (regolata in base all'ora locale del waypoint). Per visualizzare tali dati, è necessario avviare una navigazione.
- **Vel. media movim.**: la velocità media di movimento dall'ultima reimpostazione.
- **Vel. ultimo Lap**: la velocità media per l'ultimo Lap completato.
- **Velocità**: la velocità di viaggio corrente.
- **Velocità Lap**: la velocità media per il Lap corrente.
- **Velocità massima**: la massima velocità raggiunta dall'ultima reimpostazione.
- **Velocità media totale**: la velocità media di movimento e di sosta dall'ultima reimpostazione.

**Velocità verticale**: l'intervallo di ascesa o discesa nel tempo.

- **Velocità verticale a dest**: l'intervallo di ascesa o discesa da una quota predeterminata. Per visualizzare tali dati, è necessario avviare una navigazione.
- **Verso il percorso**: la direzione in cui muoversi per tornare indietro sul percorso. Per visualizzare tali dati, è necessario avviare una navigazione.
- **VMG**: la velocità con cui ci si avvicina a una destinazione lungo il percorso. Per visualizzare tali dati, è necessario avviare una navigazione.
- **Waypoint a destinaz.**: l'ultimo punto sul percorso verso la destinazione. Per visualizzare tali dati, è necessario avviare una navigazione.
- **Waypoint al successivo**: il punto successivo del percorso. Per visualizzare tali dati, è necessario avviare una navigazione.
- **Zona freq. cardiaca**: l'intervallo corrente della frequenza cardiaca (da 1 a 5). Le zone predefinite si basano sul profilo utente e sulla frequenza cardiaca massima (220 meno l'età).

## **Calcolo delle zone di frequenza cardiaca**

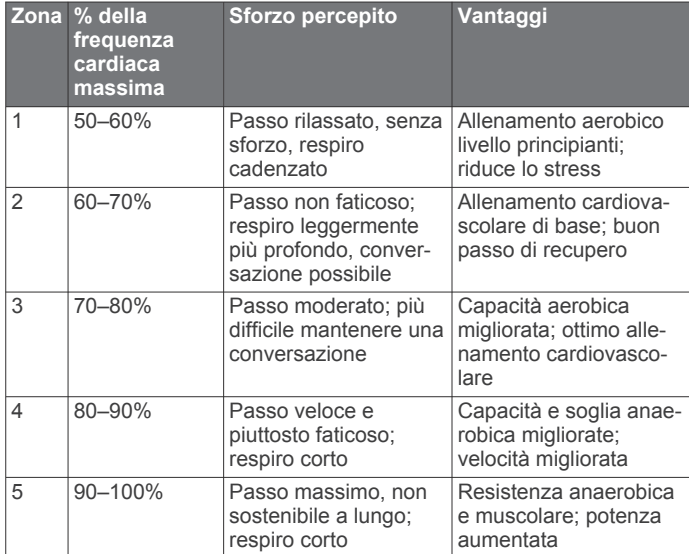

## **Indice**

<span id="page-25-0"></span>**A** accessori **[13,](#page-16-0) [17](#page-20-0)** allarmi marine **[17](#page-20-0)** orologio **[12](#page-15-0)** prossimità **[11](#page-14-0)** allarmi di prossimità **[11](#page-14-0)** allenamento **[2](#page-5-0)** altimetro **[9](#page-12-0), [16](#page-19-0)** applicazioni **[2](#page-5-0), [3](#page-6-0)** associazione **[3](#page-6-0)** sensori ANT+ **[13](#page-16-0)** Sensori ANT+ **[13](#page-16-0)** atleta **[16](#page-19-0)** Atleta **[17](#page-20-0)** attività **[4,](#page-7-0) [5](#page-8-0), [12](#page-15-0)** personalizzate **[4](#page-7-0)** Auto Lap **[17](#page-20-0)** avventure **[11](#page-14-0)** avvisi, toni **[15](#page-18-0)**

#### **B**

barometro **[9](#page-12-0)** BaseCamp **[11](#page-14-0), [18](#page-21-0)** batteria **[1](#page-4-0), [19](#page-22-0)** carica **[2](#page-5-0)** conservazione **[1](#page-4-0)** installazione **[1](#page-4-0)** ottimizzazione **[1](#page-4-0), [13](#page-16-0)** blocco, schermo **[2](#page-5-0)** bussola **[8](#page-11-0), [9](#page-12-0)** impostazioni **[16](#page-19-0)** navigazione **[8](#page-11-0)**

**C** calcolo area **[11](#page-14-0)** calendario **[11](#page-14-0)** calibrazione altimetro **[9](#page-12-0)** bussola **[8](#page-11-0)** campi dati **[3,](#page-6-0) [14](#page-17-0), [19](#page-22-0)** caratteristiche tecniche **[19](#page-22-0)** carica **[2](#page-5-0)** cassetto delle applicazioni, personalizzazione **[15](#page-18-0)** chirp **[7,](#page-10-0) [16](#page-19-0)** ciclismo **[5](#page-8-0)** City Navigator **[8](#page-11-0)** collegamenti, aggiunta **[15](#page-18-0)** computer, collegamento **[18](#page-21-0)** condivisione dei dati **[11](#page-14-0)** Connect IQ **[3](#page-6-0)** corsa **[5](#page-8-0)** cronologia **[12,](#page-15-0) [13](#page-16-0)** invio al computer **[13](#page-16-0)** visualizzazione **[12](#page-15-0)** cronometro **[12](#page-15-0)**

## **D**

dashboard **[14](#page-17-0)** dati memorizzazione **[13](#page-16-0)** schermate **[14](#page-17-0)** trasferimento **[13,](#page-16-0) [18](#page-21-0)** dati astronomici caccia e pesca **[11](#page-14-0)** orari di alba e tramonto **[11](#page-14-0)** dati utente, eliminazione **[19](#page-22-0)** dispositivo manutenzione **[18](#page-21-0)** registrazione **[17](#page-20-0)** Dove si va? **[8](#page-11-0)** download, geocache **[6,](#page-9-0) [7](#page-10-0)**

#### **E**

eliminazione cronologia **[13](#page-16-0)** tutti i dati utente **[19](#page-22-0)**

#### **F**

file, trasferimento **[7,](#page-10-0) [11,](#page-14-0) [18](#page-21-0)** fitness **[5](#page-8-0), [16](#page-19-0)** formato posizione **[16](#page-19-0)** foto **[11](#page-14-0)** acquisizione **[11](#page-14-0)** fotocamera **[11](#page-14-0)** frequenza cardiaca, zone **[13](#page-16-0), [21](#page-24-0)**

#### **G**

Garmin Connect **[2](#page-5-0), [3](#page-6-0)** memorizzazione dei dati **[13](#page-16-0)** Garmin Express **[3,](#page-6-0) [17](#page-20-0)** aggiornamento del software **[17](#page-20-0)** geocache **[6,](#page-9-0) [7,](#page-10-0) [18](#page-21-0)** download **[6](#page-9-0), [7](#page-10-0)** impostazioni **[16](#page-19-0)** navigazione verso **[6](#page-9-0)** GLONASS **[15](#page-18-0)** GPS **[12,](#page-15-0) [15](#page-18-0)** segnale **[12](#page-15-0)**

### **H**

HomePort **[18](#page-21-0)**

## **I**

ID Unità **[19](#page-22-0)** impermeabilità **[18](#page-21-0)** impostazione direzione **[16](#page-19-0)** impostazioni **[14](#page-17-0)–[17](#page-20-0)** dispositivo **[15](#page-18-0)** impostazioni del sistema **[15](#page-18-0)** impostazioni della mappa **[14](#page-17-0)** impostazioni dello schermo **[14](#page-17-0)** impostazioni ora **[16](#page-19-0)** indirizzi, ricerca **[8](#page-11-0)**

### **M**

mappe **[8,](#page-11-0) [14](#page-17-0)** aggiornamento **[17](#page-20-0)** campi dati **[14](#page-17-0)** impostazioni **[14](#page-17-0)** navigazione **[8](#page-11-0)** opzionale **[8](#page-11-0)** marine impostazione degli allarmi **[17](#page-20-0)** impostazioni **[17](#page-20-0)** memorizzazione dei dati **[18](#page-21-0)** meteo **[12](#page-15-0)** MOB **[9](#page-12-0)** MOB (uomo a mare) **[9](#page-12-0)** moschettone per cintura **[18](#page-21-0)**

#### **N**

navigazione **[8,](#page-11-0) [9](#page-12-0)** bussola **[8](#page-11-0)** indicatore di rotta **[8](#page-11-0)** interruzione **[8](#page-11-0)** Punta e Vai **[9](#page-12-0)** notifiche **[12](#page-15-0)** numero ID **[19](#page-22-0)**

#### **O**

ora, fusi e formati **[16](#page-19-0)** orari di alba e tramonto **[11](#page-14-0)** orari per la caccia e la pesca **[11](#page-14-0)**

## **P**

percorsi **[10](#page-13-0)** creazione **[10](#page-13-0)** eliminazione **[10](#page-13-0)** impostazioni **[15](#page-18-0)** modifica **[10](#page-13-0)** visualizzazione sulla mappa **[10](#page-13-0)** personalizzazione del dispositivo **[13](#page-16-0), [14](#page-17-0)** pianificazione percorsi. *Vedere* rotte posizioni modifica **[9](#page-12-0)** salvataggio **[9](#page-12-0)** profili, utente **[16](#page-19-0)** profilo utente **[16](#page-19-0)**

pulizia del dispositivo **[18](#page-21-0)** pulizia del touchscreen **[18](#page-21-0)** pulsanti visualizzati **[2](#page-5-0)** Punta e Vai **[9](#page-12-0)**

#### **Q** quota **[9](#page-12-0)**

grafico **[5,](#page-8-0) [6,](#page-9-0) [9,](#page-12-0) [10](#page-13-0)**

#### **R**

registrazione del dispositivo **[6](#page-9-0), [17](#page-20-0)** registrazione del prodotto **[7](#page-10-0), [17](#page-20-0)** reimpostazione del dispositivo **[17](#page-20-0)** retroilluminazione **[1,](#page-4-0) [13](#page-16-0)** ripristino, impostazioni **[17](#page-20-0)** risoluzione dei problemi **[17](#page-20-0), [19](#page-22-0)** rotte **[10](#page-13-0)**

#### **S**

scelte rapide **[15](#page-18-0)** scheda di memoria **[18](#page-21-0)** scheda microSD **[1,](#page-4-0) [18](#page-21-0)**. *Vedere* scheda di memoria schermata principale **[2](#page-5-0)** personalizzazione **[17](#page-20-0)** schermo **[2](#page-5-0)** blocco **[2](#page-5-0)** orientamento **[14](#page-17-0)** segnale satellitare **[12](#page-15-0)** acquisizione **[2](#page-5-0)** posizioni **[12](#page-15-0)** segnali satellitari **[12](#page-15-0)** sensori ANT+, associazione **[13](#page-16-0)** sensori ANT+ **[16](#page-19-0)** Sensori ANT+, associazione **[13](#page-16-0)** smartphone **[3](#page-6-0)** applicazioni **[2,](#page-5-0) [3](#page-6-0)** software, aggiornamento **[17](#page-20-0)**

### **T**

tasti **[1,](#page-4-0) [13](#page-16-0)** tasto di accensione **[2](#page-5-0)** tecnologia Bluetooth **[2](#page-5-0), [3](#page-6-0)** Telecomando VIRB **[12](#page-15-0)** tempe **[19](#page-22-0)** temperatura **[19](#page-22-0)** timer **[12](#page-15-0)** conto alla rovescia **[12](#page-15-0)** timer per conto alla rovescia **[12](#page-15-0)** toni **[15](#page-18-0)** touchscreen **[2,](#page-5-0) [13](#page-16-0)** TracBack **[8](#page-11-0)** tracce **[5,](#page-8-0) [6,](#page-9-0) [11](#page-14-0)** trasferimento, file **[7](#page-10-0), [11,](#page-14-0) [18](#page-21-0)**

#### **U**

unità di misura **[16](#page-19-0)** USB connettore **[1](#page-4-0)** disconnessione **[19](#page-22-0)** modo archiviazione di massa **[18](#page-21-0)** trasferimento file **[18](#page-21-0)**

#### **V**

videocamera **[11](#page-14-0)**

#### **W**

waypoint **[8,](#page-11-0) [9](#page-12-0)** eliminazione **[9](#page-12-0)** modifica **[9](#page-12-0)** proiezione **[10](#page-13-0)** salvataggio **[9](#page-12-0)** Wi-Fi, collegamento **[3](#page-6-0)** Wi‑Fi, collegamento **[3](#page-6-0)** widget **[3](#page-6-0)**

#### **Z**

zone, frequenza cardiaca **[13](#page-16-0)**

# support.garmin.com

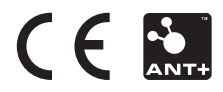